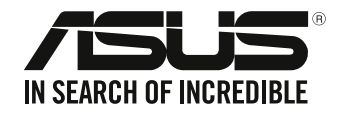

## **Стационарный компьютер D340MC (S340MC) Руководство пользователя**

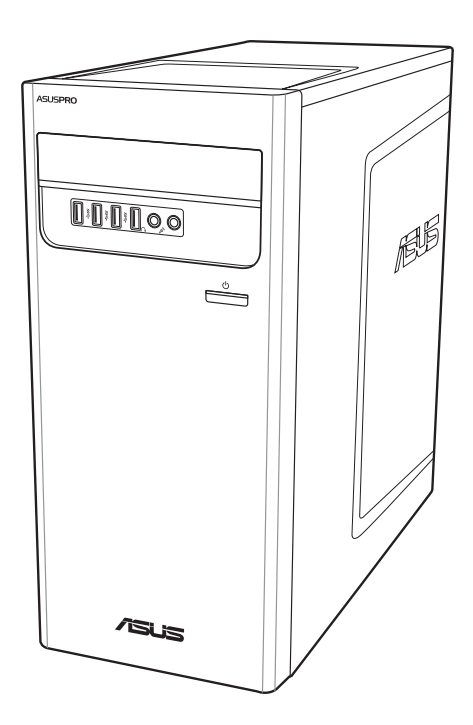

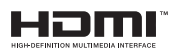

R18415 Проверенное издание V4 Июль 2021 г

#### **Copyright © 2021 ASUSTeK Computer Inc. Все права защищены.**

Любая часть этого руководства, включая оборудование и программное обеспечение, описанные в нем, не может быть дублирована, передана, преобразована, сохранена в системе поиска или переведена на другой язык в любой форме или любыми средствами, кроме документации, хранящейся покупателем с целью резервирования, без специального письменного разрешения ASUSTeK COMPUTER INC. ("ASUS").

Гарантия прекращается, если: (1) изделие отремонтировано, модифицировано или изменено без письменного разрешения ASUS; (2) серийный номер изделия поврежден, неразборчив либо отсутствует.

КОМПАНИЯ ASUS ПРЕДОСТАВЛЯЕТ ДАННОЕ РУКОВОДСТВО НА УСЛОВИИ *КАК ЕСТЬ*, БЕЗ КАКИХ-ЛИБО ГАРАНТИЙ, ПРЯМЫХ ИЛИ ПОДРАЗУМЕВАЕМЫХ, ВКЛЮЧАЯ, В ТОМ ЧИСЛЕ, ЛЮБЫЕ ПОДРАЗУМЕВАЕМЫЕ ГАРАНТИИ ИЛИ УСЛОВИЯ ГОДНОСТИ ДЛЯ ПРОДАЖИ, ИЛИ ПРИГОДНОСТИ К КОНКРЕТНОЙ ЦЕЛИ ИСПОЛЬЗОВАНИЯ. КОМПАНИЯ ASUS, ЕЕ ДИРЕКТОРА, РУКОВОДИТЕЛИ, СОТРУДНИКИ ИЛИ ПРЕДСТАВИТЕЛИ НЕ НЕСУТ НИКАКОЙ ОТВЕТСТВЕННОСТИ ЗА ЛЮБЫЕ КОСВЕННЫЕ, ФАКТИЧЕСКИЕ ОСОБЫЕ ИЛИ СЛУЧАЙНЫЕ УБЫТКИ (ВКЛЮЧАЯ УБЫТКИ ОТ УПУЩЕННОЙ ВЫГОДЫ, УТРАТУ ДЕЯТЕЛЬНОСТИ, НЕ ИСПОЛЬЗОВАНИЕ ИЛИ ПОТЕРЮ ДАННЫХ, ПРЕРЫВАНИЕ ДЕЯТЕЛЬНОСТИ И ТОМУ ПОДОБНОЕ), ДАЖЕ ЕСЛИ КОМПАНИЯ ASUS БЫЛА ОСВЕДОМЛЕНА О ВОЗМОЖНОСТИ УБЫТКОВ ВСЛЕДСТВИЕ ДЕФЕКТА ИЛИ ОШИБКИ В ДАННОМ РУКОВОДСТВЕ ИЛИ ПРОДУКТЕ.

ТЕХНИЧЕСКИЕ ХАРАКТЕРИСТИКИ И ИНФОРМАЦИЯ, СОДЕРЖАЩИЕСЯ В ДАННОМ РУКОВОДСТВЕ, ПРИВОДЯТСЯ ТОЛЬКО В ЦЕЛЯХ ОЗНАКОМЛЕНИЯ. ОНИ МОГУТ БЫТЬ ИЗМЕНЕНЫ В ЛЮБОЕ ВРЕМЯ БЕЗ УВЕДОМЛЕНИЯ И НЕ ДОЛЖНЫ РАССМАТРИВАТЬСЯ КАК ОБЯЗАТЕЛЬСТВО СО СТОРОНЫ ASUS. КОМПАНИЯ ASUS НЕ НЕСЕТ НИКАКОЙ ОТВЕТСТВЕННОСТИ И ОБЯЗАТЕЛЬСТВ ЗА ЛЮБЫЕ ОШИБКИ ИЛИ НЕТОЧНОСТИ, КОТОРЫЕ МОГУТ СОДЕРЖАТЬСЯ В НАСТОЯЩЕМ РУКОВОДСТВЕ, ВКЛЮЧАЯ ОПИСАНИЯ ПРОДУКЦИИ И ПРОГРАММНОГО ОБЕСПЕЧЕНИЯ.

Продукция и названия корпораций, имеющиеся в этом руководстве, могут являться зарегистрированными торговыми знаками или быть защищенными авторскими правами соответствующих компаний и используются только в целях идентификации.

#### **СЕРВИС И ПОДДЕРЖКА**

Посетите наш сайт https://www.asus.com/support/.

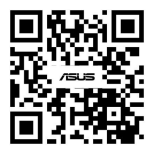

#### Содержание

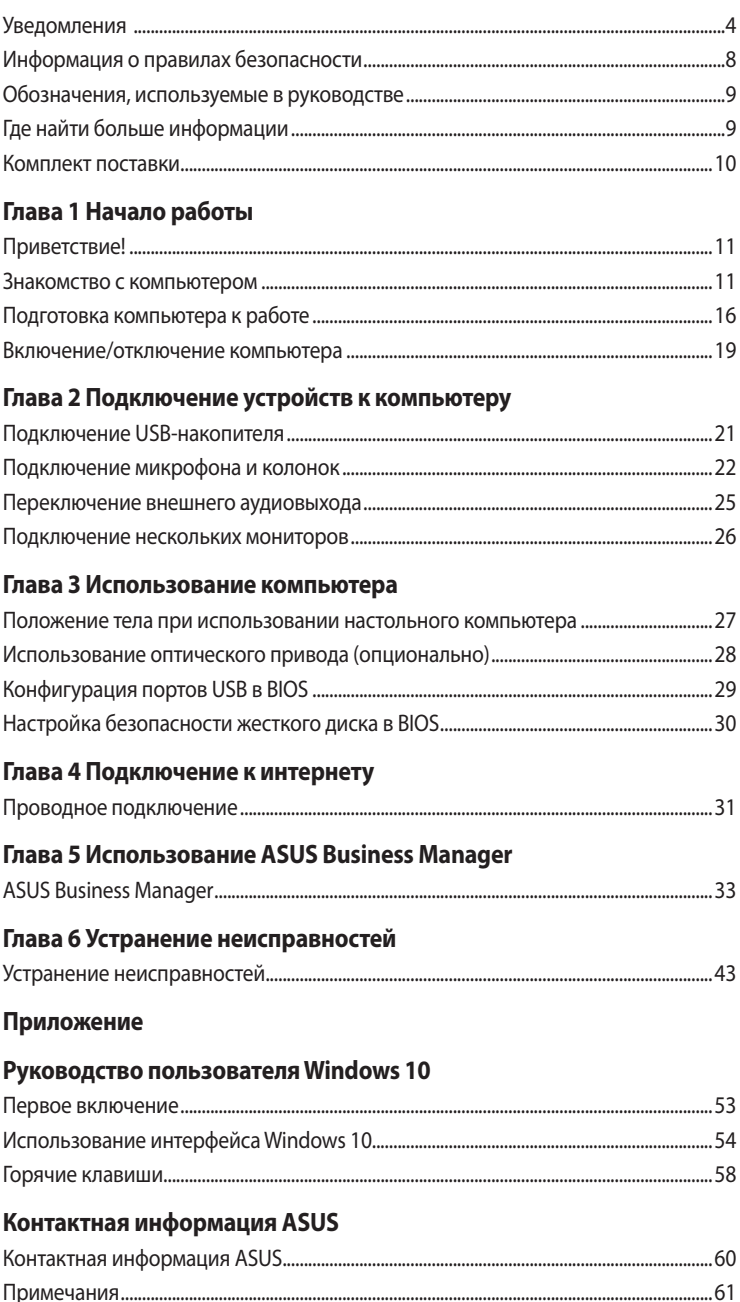

#### <span id="page-3-0"></span>**Уведомления**

#### Утилизация и переработка

Компания ASUS берет на себя обязательства по утилизации старого оборудования, исходя из принципов всесторонней защиты окружающей среды. Мы предоставляем решения нашим клиентам для переработки наших продуктов, аккумуляторов и других компонентов, а также упаковки. Для получения подробной информации об утилизации и переработке в различных регионах посетите http://csr.asus.com/english/Takeback.htm.

#### **REACH**

Согласно регламенту ЕС REACH (Registration, Evaluation, Authorization, and Restriction of Chemicals – Регистрация, Оценка, Разрешения и Ограничения на использование Химических веществ), на сайте ASUS REACH размещен список химических веществ содержащихся в продуктах ASUS: http://csr.asus.com/english/REACH.htm

#### Удостоверение Федеральной комиссии по связи США

Данное устройство соответствует части 15 Правил FCC. Эксплуатация оборудования допустима при соблюдении следующих условий:

- Данное устройство не должно создавать помех
- На работу устройства могут оказывать влияние внешние помехи, включая помехи, вызывающие нежелательные режимы его работы.

Данное оборудование было протестировано и сочтено соответствующим ограничениям по цифровым устройствам класса B, в соответствии с частью 15 правил FCC. Эти ограничения рассчитаны на обеспечение защиты в разумных пределах от вредоносных воздействий при установке в жилом помешении. Данное оборудование генерирует и излучает радиочастотную энергию. Которая может создавать помехи в радиосвязи, если устройство установлено или используется не в соответствии с инструкциями производителя. Тем не менее, невозможно гарантировать отсутствие помех в каждом конкретном случае. В случае, если данное оборудование действительно вызывает помехи в радио или телевизионном приеме, что можно проверить, включив и выключив данное оборудование, пользователю рекомендуется попытаться удалить помехи следующими средствами:

- Переориентировать или переместить принимающую антенну.
- Увеличить расстояние между данным прибором и приемником.
- Подключить данное оборудование к розетке другой электроцепи, нежели та, к которой подключен приемник.
- Проконсультироваться с продавцом или квалифицированным радио-/ТВ-техником.

Используйте экранированные кабели для подключения монитора к видеокарте - это гарантирует совместимость с требованиями FCC. Изменения или дополнения к данному пункту, не согласованные непосредственно со стороной, ответственной за соответствие правилам, могут слелать нелействительным право пользователя на пользование ланным оборудованием.

#### Литиево-ионный аккумулятор

ВНИМАНИЕ: При замене аккумулятора на аккумулятор другого типа, возможен взрыв. Заменяйте аккумулятор на такой же или эквивалентный, рекомендованный производителем. Утилизируйте использованные аккумуляторы в соответствии с инструкциями производителя.

#### **IC: Удостоверение Департамента по средствам связи Канады**

Соответствует требованиям канадского стандарта ICES-003. Это устройство соответствуем стандартам RSS-210 промышленности Канады. Данное цифровое устройство класса В соответствует всем требованиям департамента по средствам связи Канады.

Данное устройство соответствует требованиям промышленности Канады, освобожденным от стандарта RSS. Эксплуатация оборудования допустима при соблюдении следующих условий: (1) Данное устройство не должно создавать помех (2) На работу устройства могут оказывать влияние внешние помехи, включая те, которые могут вызвать нежелательные режимы его работы.

#### **Удостоверение Департамента по средствам связи Канады**

Данное цифровое устройство не превышает ограничения класса В по выделению радиошума от цифровых устройств, установленных в правилах по радиопомехам департамента по средствам связи Канады.

Данное цифровое устройство класса В соответствует стандарту ICES-003.

#### **Уведомления для РЧ оборудования**

#### **CE: Заявление о соответствии европейскому сообществу**

Это оборудование совместимо с рекомендациями Европейского парламента 1999/519/EC от 12 июля 1999 года по ограничению ограничению воздействия электромагнитных полей (0-300 ГГц).

#### **Использование беспроводной связи**

Это устройство работает в диапазоне частот с 5.15 по 5.25ГГц и должно использоваться внутри помещений.

#### **Информация о воздействии радиочастоты**

Выходная мощность данного устройства ниже предельных значений, установленных Федеральной комиссии по связи (FCC). Тем не менее, рекомендуется использовать устройство таким образом, чтобы контакт с человеком во время нормальной работы сводится к минимуму.

#### **Федеральная комиссия по связи США**

Для соответствия условиям Федеральной комиссии по связи США, используемая антенна не должна размещаться рядом с другими антеннами или передатчиками.

#### **Промышленный стандарт Канады**

Данное цифровое устройство класса В соответствует всем требованиям департамента по средствам связи Канады.

#### **Правила безопасности при работе с оптическим накопителем**

#### **Информация о лазерном устройстве**

**Предупреждение безопасности CD-ROM**

#### **Лазерный продукт класса 1**

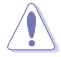

**ВНИМАНИЕ!** Во избежание воздействия лазерного излучения не пытайтесь разбирать или ремонтировать оптический привод самостоятельно. Для обеспечения Вашей безопасности обратитесь к специалисту.

#### **Предупреждающий знак**

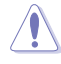

**ВНИМАНИЕ!** ПРИ ОТКРЫВАНИИ ВОЗНИКАЕТ НЕВИДИМОЕ ЛАЗЕРНОЕ ИЗЛУЧЕНИЕ. НЕ ВСМАТРИВАЙТЕСЬ В ЛУЧ И НЕ СМОТРИТЕ НА ИСТОЧНИК С ПОМОЩЬЮ ОПТИЧЕСКИХ УСТРОЙСТВ.

#### **Нормативы CDRH**

Центр радиологического контроля за приборами (CDRH) Управления по надзору за продуктами питания и медикаментами США установил ограничения для лазерных изделий 2 августа 1976 года. Эти ограничения применяются к лазерным изделиям, произведенным после 1 августа 1976 года. Соблюдение этих ограничений обязательно для всех изделий, выходящих на рынок Соединенных Штатов.

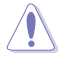

**ВНИМАНИЕ!** Регулировка, настройка или выполнение процедур, не описанных в настоящем руководстве или в руководстве по установке лазерного изделия, могут привести к опасному воздействию радиации.

<span id="page-7-0"></span>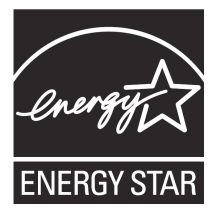

ENERGY STAR - это совместная программа Министерства энергетики и Агентства по охране окружающей среды США, помогающая предприятиям и гражданам защищать окружающую среду и экономить энергию благодаря использованию энергосберегающих продуктов и технологий.

Все продукты ASUS с логотипом ENERGY STAR соответствуют стандарту ENERGY STAR и оснашены функциями управления питанием, которые включены по умолчанию. Монитор и компьютер

автоматически переходят в спящий режим после 10 и 30 минут бездействия. Для "пробуждения" компьютера шелкните мышью или нажмите любую клавишу на клавиатуре. Для получения подробной информации по управлению питанием и защите окружающей среды посетите http://www.energystar.gov/powermanagement. Кроме того, посетите http://www. energystar.gov для получения детальной информации о совместной программе ENERGY STAR. \*Примечание: Energy Star не поддерживается на продуктах FreeDOS и Linux.

#### Информация о правилах безопасности

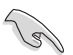

Перед очисткой отключите питание и все подключенные периферийные устройства. Протрите поверхность компьютера чистой губкой или кусочком замши, смоченном в воде или неабразивном чистящем средстве, затем удалите лишнюю влагу сухой тряпкой.

- НЕ устанавливайте устройство на неровную или неустойчивую поверхность. В случае повреждения корпуса, не включая устройство, обратитесь в сервисный центр.
- НЕ помещайте устройство в пыльную или грязную среду. НЕ пользуйтесь компьютером во время утечки газа.
- НЕ ставьте и не роняйте предметы на поверхность компьютера и не засовывайте в него посторонние предметы.
- НЕ подвергайте компьютер воздействию сильных магнитных или электрических полей.
- НЕ подвергайте воздействию жидкостей и не используйте в условиях повышенной влажности. НЕ пользуйтесь модемом во время грозы.
- Предупреждение безопасности: НЕ бросайте аккумулятор в огонь. НЕ замыкайте электрические контакты. НЕ разбирайте аккумулятор.
- Используйте устройство при температуре от 5°С(41°F) до 40°С (104°F).
- НЕ перекрывайте вентиляционные отверстия компьютера, так как это может вызвать перегрев устройства.
- НЕ используйте поврежденные кабели, аксессуары и другие периферийные устройства.
- Во избежание поражения электричеством, отключите шнур питания от розетки прежде, чем переносить системный блок с места на место.
- Прежде чем воспользоваться адаптером или удлинителем, проконсультируйтесь со специалистом. Эти устройства могут нарушить цепь заземления.
- Убедитесь, что входное напряжение Вашего блока питания соответствует напряжению в сети. Если Вы не уверены в типе электропитания в Вашем доме, проконсультируйтесь с местной энергетической компанией.
- Если электропитание неисправно, не пытайтесь наладить его самостоятельно. Обратитесь к квалифицированному технику или продавцу.

#### <span id="page-8-0"></span>**Обозначения, используемые в руководстве**

В руководстве встречаются выделенные жирным шрифтом примечания и предупреждения, которые следует иметь в виду.

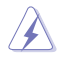

**ОСТОРОЖНО**:Информация о действиях, которые могут привести к повреждению оборудования, потере данных и бытовым травмам.

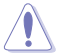

**ВНИМАНИЕ:**Предупреждающая информация о возможности повреждения компонентов при выполнении задач.

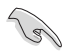

**ВАЖНО:** Инструкции, которым Вы должны следовать при выполнении задач.

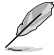

**ПРИМЕЧАНИЕ:**Советы и полезная информация, которая поможет при выполнении задач.

#### **Где найти больше информации**

Обратитесь к следующим источникам за дополнительной информацией и для обновления программного обеспечения.

#### **Сайты ASUS**

Сайт ASUS предоставляет обновленную информацию о продуктах и программном обеспечении ASUS. Посетите сайт ASUS www.asus.com.

#### **Локальная техническая поддержка ASUS**

Посетите сайт ASUS https://www.asus.com/support/contact для получения контактной информации локальной техподдержки.

#### <span id="page-9-0"></span>**Комплект поставки**

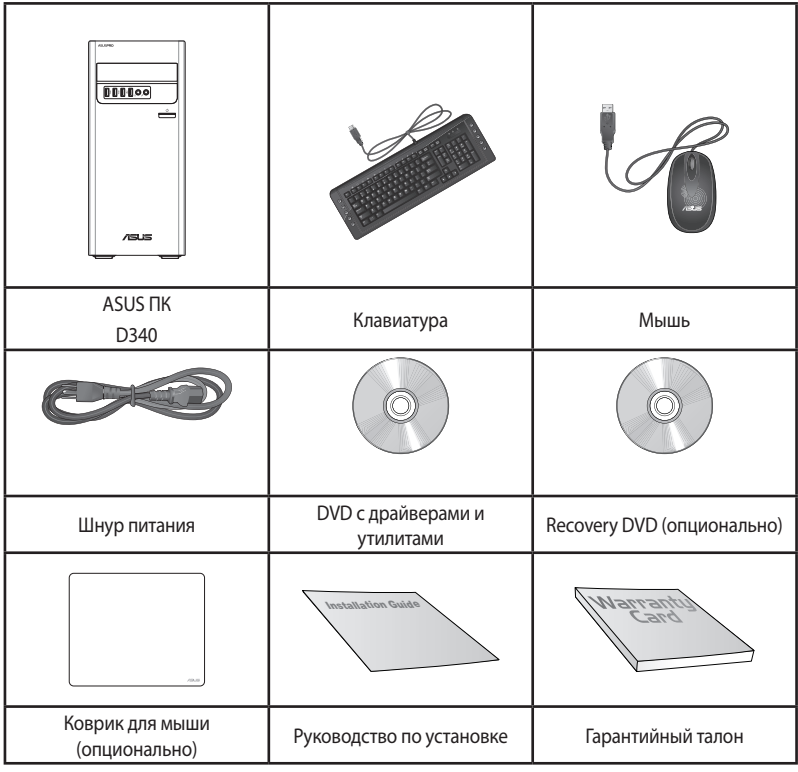

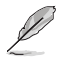

• Если какие-либо элементы комплекта поставки отсутствуют или повреждены, обратитесь к продавцу.

• Иллюстрации представлены только для справки. Спецификации продукта может отличаться в зависимости от модели.

## <span id="page-10-0"></span>**Глава 1 Начало работы**

#### **Приветствие!**

Благодарим Вас за приобретение настольного ПК ASUS!

Настольный ПК ASUS обеспечивает высокую производительность, бескомпромиссную надежность и ориентирован на пользователя. Все это помещено в футуристический и стильный корпус.

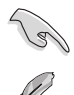

Перед установкой настольного ПК прочитайте гарантийный талон.

• Настольный ПК не поддерживает операционной систему Windows 7. ASUS не несет ответственности за потерю данных или повреждение при установке Window 7.

• Будьте осторожны при обращении с компьютером во избежание получения травмы.

#### **Знакомство с компьютером**

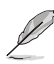

Иллюстрации только для справки. Порты и их расположение может изменяться в зависимости от модели.

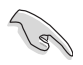

**ВАЖНО!** Не используйте этот компьютер для добычи криптовалюты (потребляя огромное количество электроэнергии и времени для получения виртуальной валюты) и/или связанных с этим действий.

#### **Передняя панель**

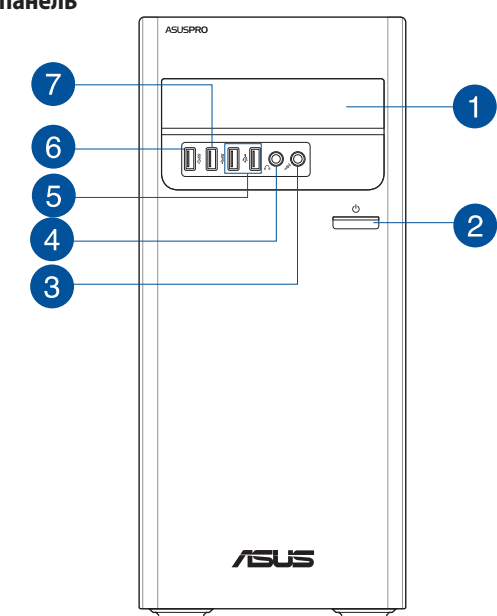

- **Отсек оптического привода.** В этом отсеке установлен оптический привод.
- 

**Кнопка питания.** Нажмите эту кнопку для включения компьютера.

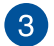

**Разъем микрофона.** Подключение микрофона.

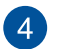

**Разъем наушников.** Подключение наушников или колонок. Поддерживается ASUS Audio Wizard.

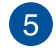

**Порты USB 2.0.** Подключение USB-устройств например, клавиатуры, мыши, принтера, сканера, PDA и других устройств.

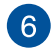

**Разъем USB 3.2 Gen1.** Порт универсальной последовательной шины 3.2 Gen 1 (USB 3.2 Gen1) предназначен для подключения устройств USB 3.2 Gen1 например, мыши, принтера, сканера, PDA и других устройств.

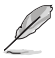

- НЕ подключайте клавиатуру/мышь к порту USB 3.2 Gen1 при установке операционной системы Windows.
- • Устройства USB 3.2 Gen1 могут быть использованы в ОС Windows только после установки драйвера USB 3.2 Gen1.
- • Устройства USB 3.2 Gen 1 могут быть использованы только в качестве устройств хранения.
- Для получения высокой производительности устройств USB 3.2 Gen1, мы настоятельно рекомендуем подключать их к портам USB 3.2 Gen1.

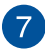

**Разъем USB 3.2 Gen 1 или Type-C (только для передачи данных).** Подключение устройств 3.2 Gen 1 или Type-C например, мыши, принтера, сканера, PDA и других устройств.

- НЕ подключайте клавиатуру/мышь к разъему USB 3.2 Gen1 или Type-C при установке операционной системы Windows.
- • Устройства USB 3.2 Gen 1 могут быть использованы в ОС Windows только после установки драйвера USB 3.2 Gen 1.
- • Для получения высокой производительности устройств USB 3.2 Gen 1 или Type-C, мы настоятельно рекомендуем подключать их к портам USB 3.2 Gen 1 или Type-C.

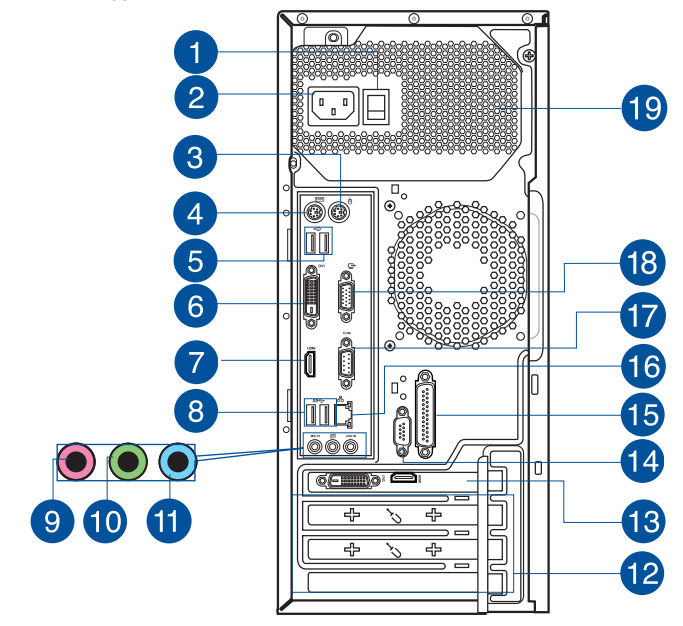

#### **Элементы задней панели**

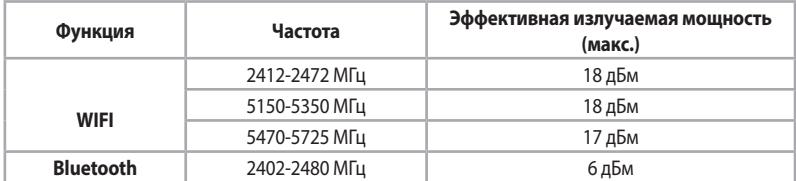

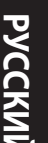

**Переключатель напряжения.** Используйте данный переключатель для выбора входного напряжения системы, соответствующего напряжению питания в Вашем регионе. Если напряжение местной электросети составляет 100–127В, установите переключатель в положение 115V. Если напряжение местной электросети составляет 200~240 В, установите переключатель в положение 230V.

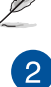

Установка переключателя в положение 115V при входном напряжении 230В повредит систему!

**Разъем питания.** Подключите к этому разъему шнур питания.

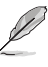

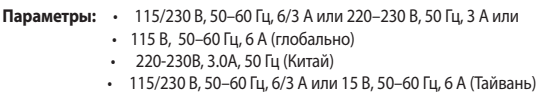

**Разъем PS/2 для мыши.** Этот порт предназначен для подключения PS/2 мыши.

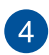

 $\mathcal{B}$ 

**Порт PS/2 для клавиатуры.** Этот порт предназначен для подключения PS/2 клавиатуры.

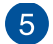

**Порты USB 2.0.** Подключение USB-устройств например, клавиатуры, мыши, принтера, сканера, PDA и других устройств.

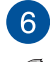

**Разъем DVI-D (опционально)**. Этот порт предназначен для подключения к любому DVI-D-совместимому устройству.

DVI-D не совместим с DVI-I и не может быть преобразован в RGB сигнал.

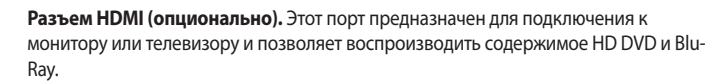

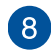

**Разъем USB 3.2 Gen1.** Порт универсальной последовательной шины 3.2 Gen 1 (USB 3.2 Gen1) предназначен для подключения устройств USB 3.2 Gen1 например, мыши, принтера, сканера, PDA и других устройств.

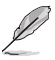

• НЕ подключайте клавиатуру/мышь к порту USB 3.2 Gen1 при установке операционной системы Windows.

- • Устройства USB 3.2 Gen1 могут быть использованы в ОС Windows только после установки драйвера USB 3.2 Gen1.
- Устройства USB 3.2 Gen 1 могут быть использованы только в качестве устройств хранения.
- Для получения высокой производительности устройств USB 3.2 Gen1, мы настоятельно рекомендуем подключать их к портам USB 3.2 Gen1.

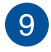

**Разъем микрофона (розовый).** Подключение микрофона.

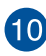

**Аудиовыход (салатовый).** Подключение наушников или колонок. В 4.1/5.1/7.1-канальной конфигурации к этому порту подключаются фронтальные колонки. Поддерживается ASUS Audio Wizard.

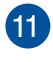

**Аудиовход (голубой).** К этому разъему можно подключить магнитофон, CD, DVD плеер или другие источники звука.

Функции аудиоразъемов для 2.1, 4.1, 5.1 или 7.1-канальных конфигураций смотрите в таблице на следующей странице.

#### **2.1, 4.1, 5.1 или 7.1-канальная конфигурация**

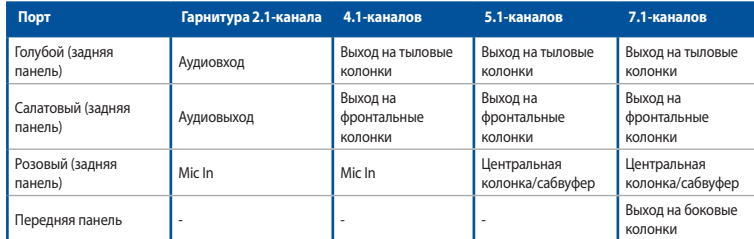

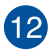

**Металлические заглушки.** Снимите металлическую крышку напротив слота, в который Вы хотите установить карту расширения.

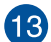

**Дискретная видеокарта (только на некоторых моделях).** Выход дискретной видеокарты может отличаться в зависимости от модели.

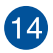

16

**СОМ порт (только на некоторых моделях).** Этот порт предназначен для подключения последовательных устройств.

**LPT порт (только на некоторых моделях).** Предназначен для подключения устройства с параллельным интерфейсом, например принтера.

**Сетевой разъем (RJ-45).**Это разъем для подключения к локальной сети (LAN).

#### **Индикаторы LAN порта**

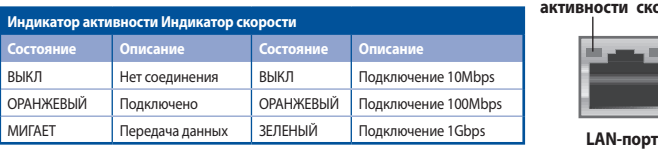

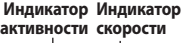

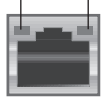

**СОМ порт.** Этот порт предназначен для подключения последовательных устройств

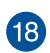

17

**Разъем VGA (опционально).** Это разъем для подключения VGA-совместимых устройств, например VGA монитора.

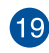

**Вентиляционные отверстия.** Вентиляционные отверстия предназначены для охлаждения устройства.

Не блокируйте вентиляционные отверстия на корпусе. Всегда обеспечивайте необходимую вентиляцию для компьютера.

#### <span id="page-15-0"></span>**Подготовка компьютера к работе**

В этом разделе описано подключение к компьютеру основных устройств, например монитора, клавиатуры, мыши и шнура питания.

#### **Подключение внешнего монитора**

#### **Использование дискретной видеокарты (только на некоторых моделях)**

Подключите монитор к выходу дискретной видеокарты.

#### **Для подключения внешнего монитора к дискретной видеокарте:**

- 1. Подключите монитор к выходу дискретной видеокарты.
- 2. Подключите монитор к источнику питания.

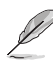

Выход дискретной видеокарты может отличаться в зависимости от модели.

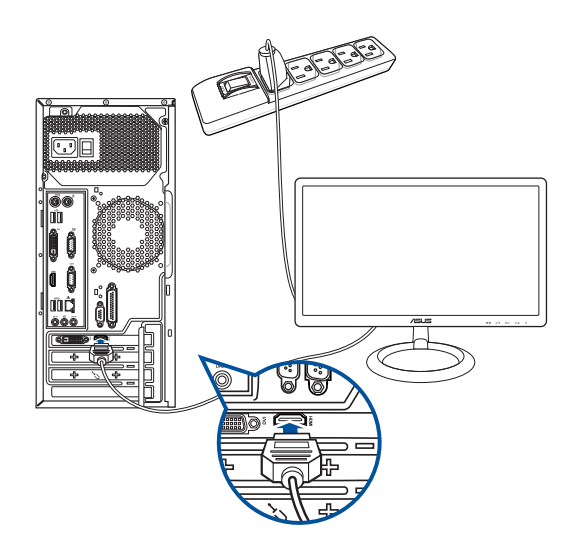

#### **Использование интегрированной видеокарты**

Подключите монитор к выходу интегрированной видеокарты.

#### **Для подключения внешнего монитора к интегрированной видеокарте:**

- 1. Подключите монитор к VGA или DisplayPort разъему на задней панели компьютера.
- 2. Подключите монитор к источнику питания.

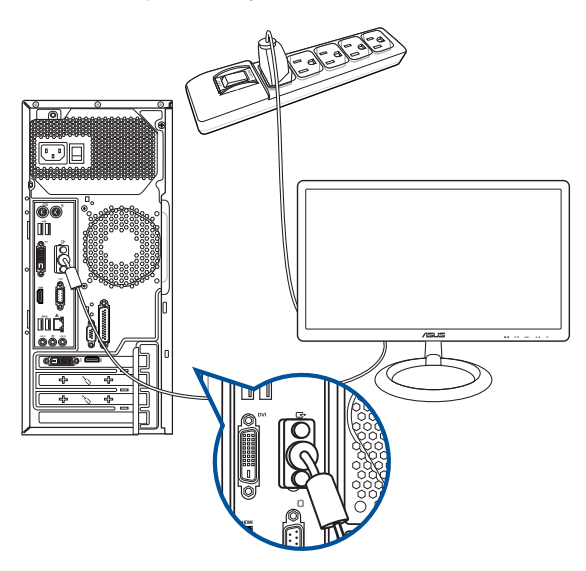

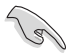

- Если компьютер оснащен дискретной видеокартой, она устанавливается в качестве основного устройства отображения в BIOS. Следовательно, подключите монитор к выходу видеокарты.
- Для подключения к компьютеру нескольких мониторов, обратитесь к главе 2 **Подключение нескольких внешних мониторов** в этом руководстве пользователя.

#### **Подключение USB клавиатуры и мыши**

Подключите USB клавиатуру и USB мышь к USB-портам на задней панели компьютера.

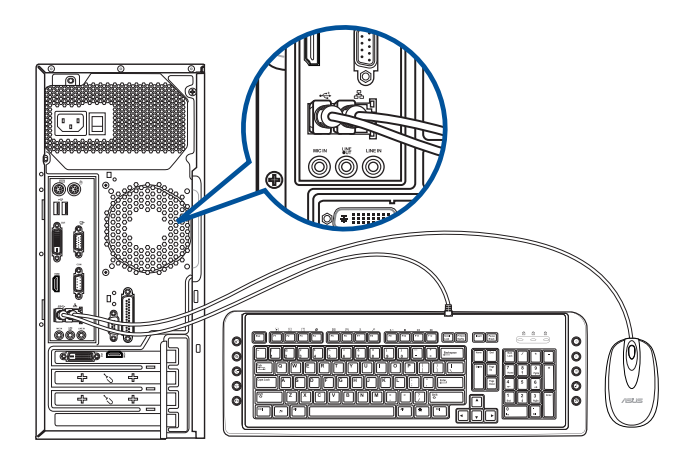

#### **Подключение шнура питания**

Подключите один конец шнура питания к разъему питания на задней панели компьютера, а другой конец к розетке.

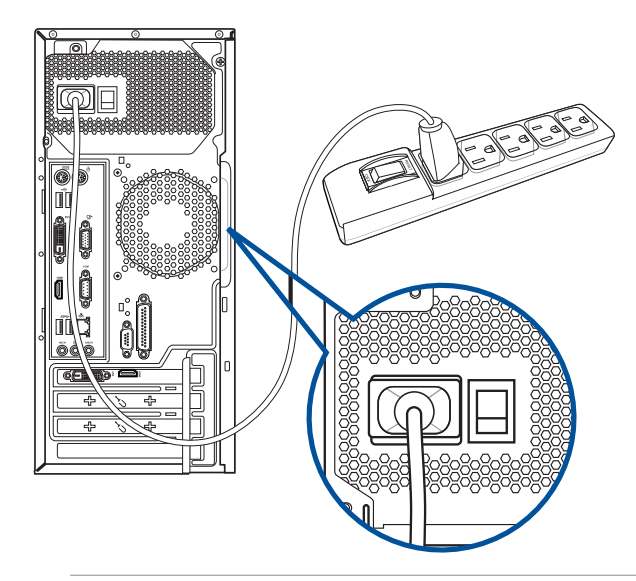

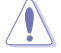

Во избежание риска поражения электрическим током используйте только заземленную розетку.

#### <span id="page-18-0"></span>**Включение/отключение компьютера**

В этом разделе описывается включение и отключение компьютера.

#### **Включение компьютера**

#### **Для включения компьютера:**

- 1. Включите монитор.
- 2. Нажмите кнопку питания на компьютере.

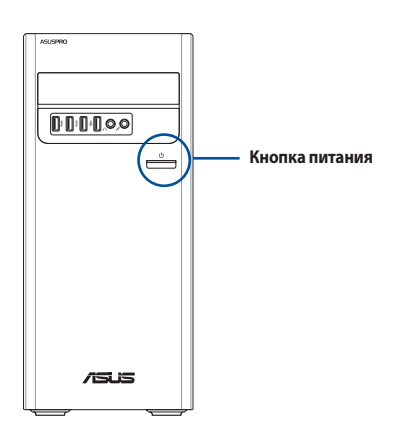

3. Дождитесь загрузки операционной системы.

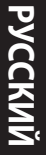

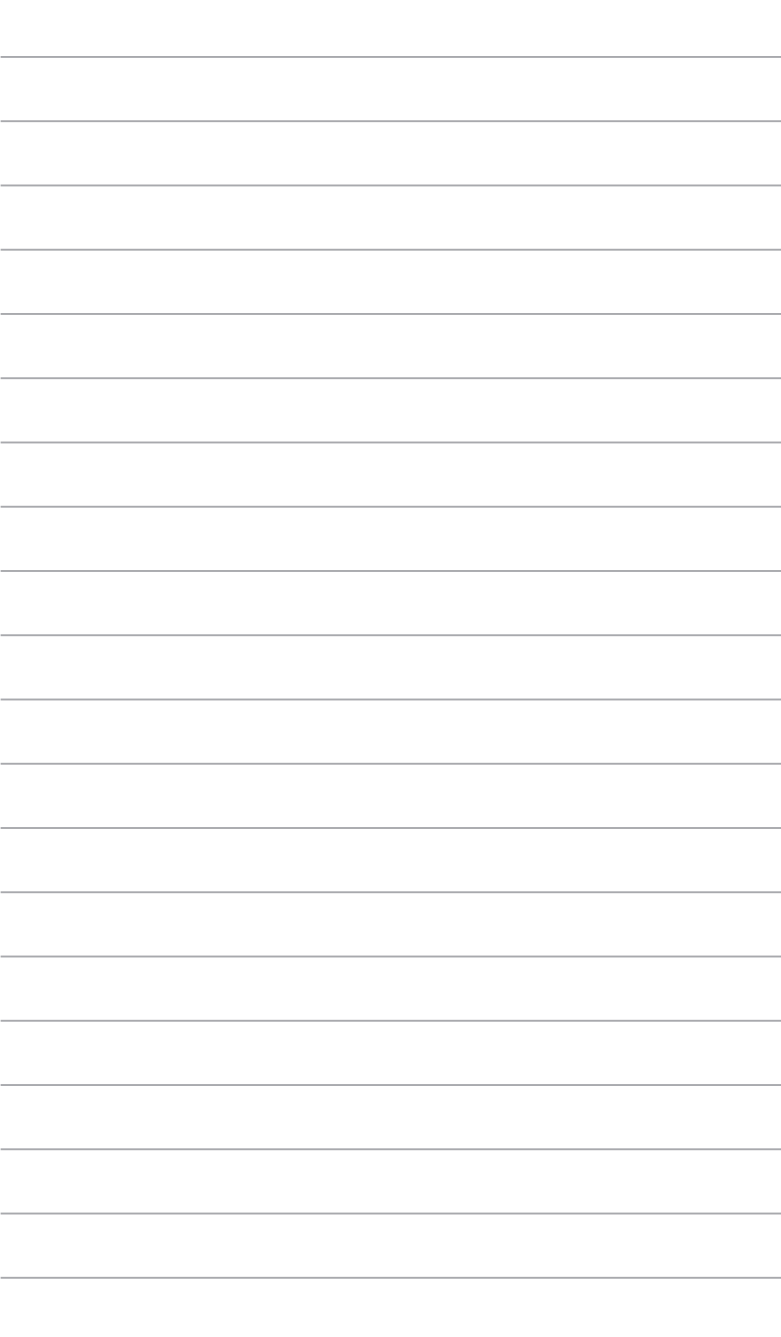

## <span id="page-20-0"></span>**Глава 2 Подключение устройств к компьютеру**

#### **Подключение USB-накопителя**

Этот настольный ПК оснащен портами USB 2.0/1.1 и USB 3.2 Gen 1 на передней и задней панелях. К USB-портам можно подключать USB-устройства.

#### **Для подключения USB-накопителей:**

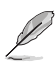

Подключите USB-накопитель к компьютеру.

Вы можете включить или отключить передние и задние порты USB 2.0 и USB3.2 Gen 1 в BIOS. Дополнительную информацию смотрите в разделе **Конфигурация портов USB в BIOS** в главе 3 этого руководства.

#### **Передняя панель Задняя панель**

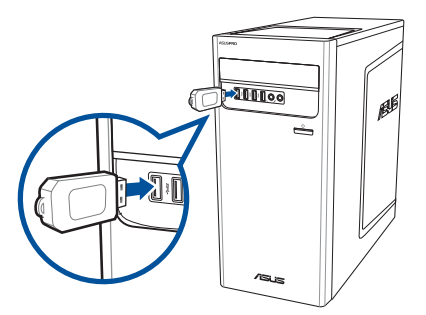

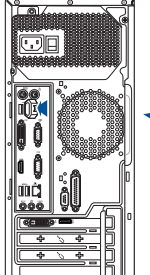

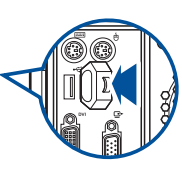

#### <span id="page-21-0"></span>**Подключение микрофона и колонок**

Этот настольный ПК оснащен разъемами для подключения микрофона и колонок на передней и задней панелях. Аудиоразъемы, расположенные на задней панели позволяют подключить 2.1/4.1/5.1/7.1-канальные акустические системы.

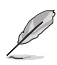

- Если ПК поставляется со встроенным динамиком, звук будет идти на встроенный динамик.
- При подключении внешнего звукового устройства например, наушников или колонок, необходимо включить аудиовыход. Подробную информацию смотрите в разделе **Переключение внешнего аудиовыхода**.
- При отключении звукового устройства необходимо вручную переключить аудио выход на на встроенный динамик в панели управления.

#### **Подключение наушников и микрофона**

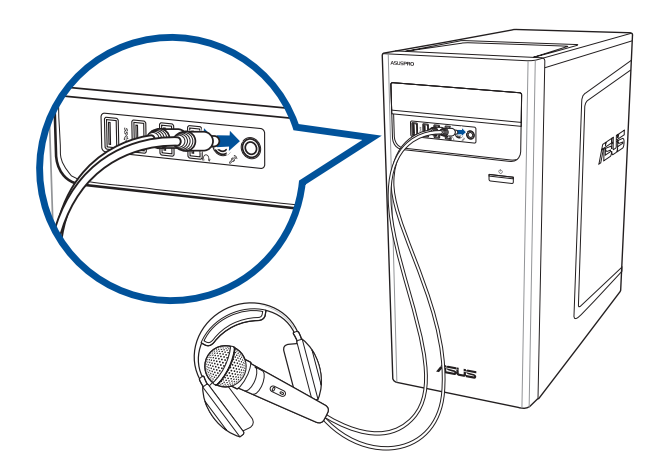

#### **Подключение 2.1-канальной акустической системы**

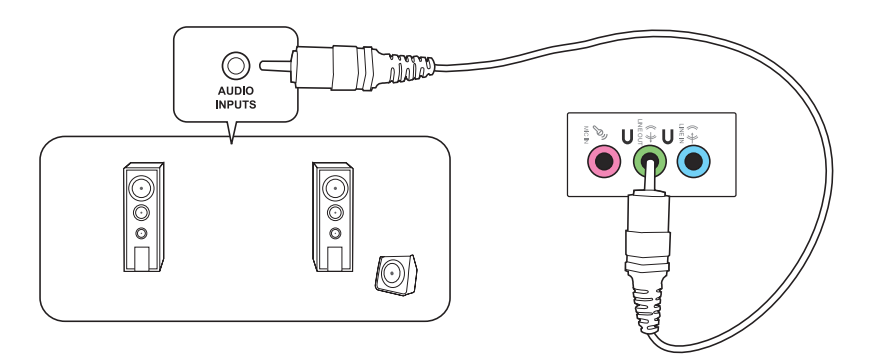

**Подключение 4.1-канальной акустической системы**

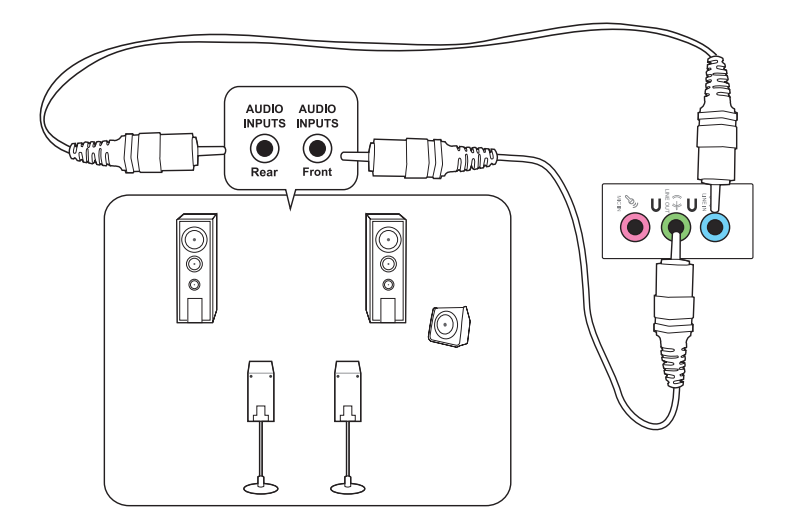

#### **Подключение 5.1-канальной акустической системы**

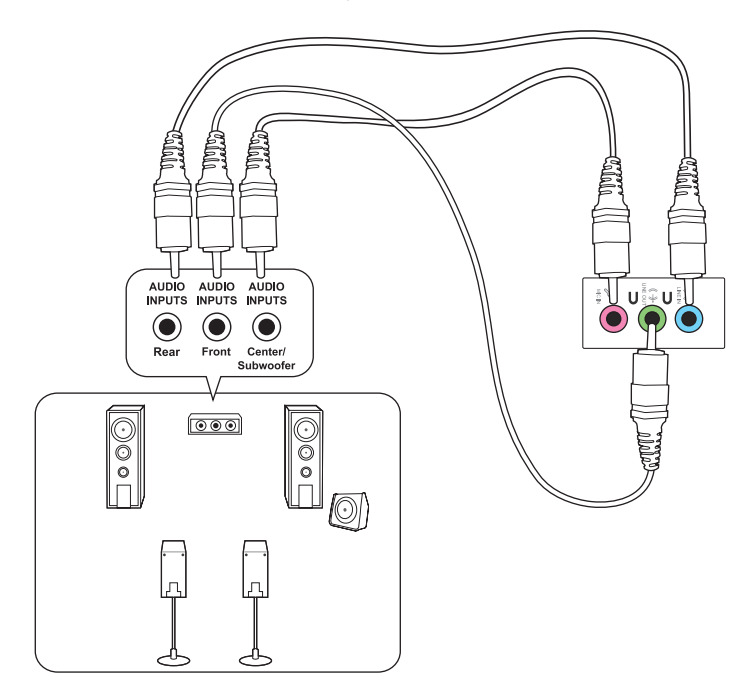

**Подключение 7.1-канальной акустической системы**

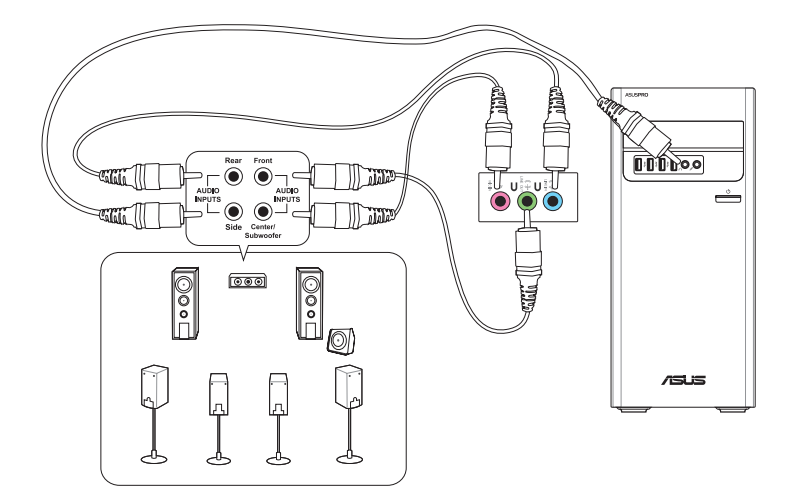

#### <span id="page-24-0"></span>**Переключение внешнего аудиовыхода**

При подключении внешнего звукового устройства к ПК необходимо переключить аудиовыход.

#### **Для переключения аудиовыхода:**

1. Подключите внешнее звуковое устройство например, наушники или колонки к аудиовыходу. Появится окно Audio Manager.

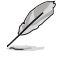

Расположение аудиовыхода смотрите в разделе **Знакомство с компьютером**.

2. Установите флажок **Выход на фронтальные колонки**, затем **OK**.

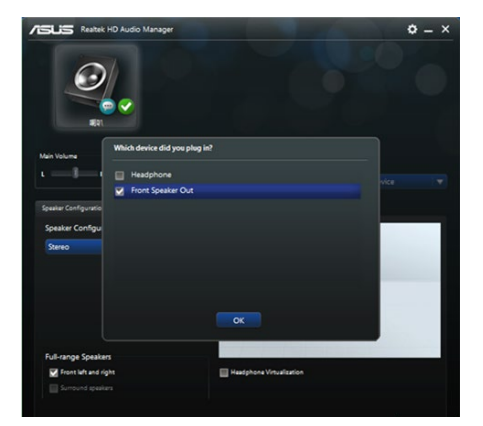

3. Установите флажок **Аудиовход**, затем нажмите **OK**. Теперь аудиовход будет с внешнего звукового устройства.

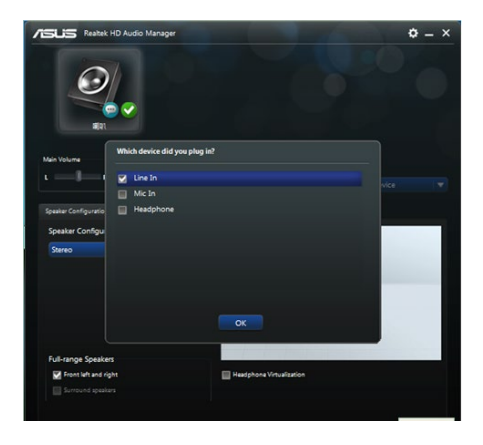

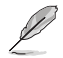

Иллюстрации выше приведены в ознакомительных целях.

#### <span id="page-25-0"></span>**Подключение нескольких мониторов**

Настольный ПК может быть оснащен VGA, HDMI, DisplayPort разъемами, что позволяет подключить несколько мониторов.

#### **Настройка нескольких мониторов**

При использовании нескольких мониторов Вы можете установить различные режимы отображения. Вы можете использовать дополнительный монитор для дублирования изображения на основном мониторе или для расширения Вашего рабочего стола Windows.

#### **Для настройки нескольких мониторов:**

- 1. Выключите компьютер.
- 2. Подключите два монитора к компьютеру и источнику питания. Подробную информацию о подключении монитора к компьютеру смотрите в разделе **Подготовка компьютера к работе** в главе 1.

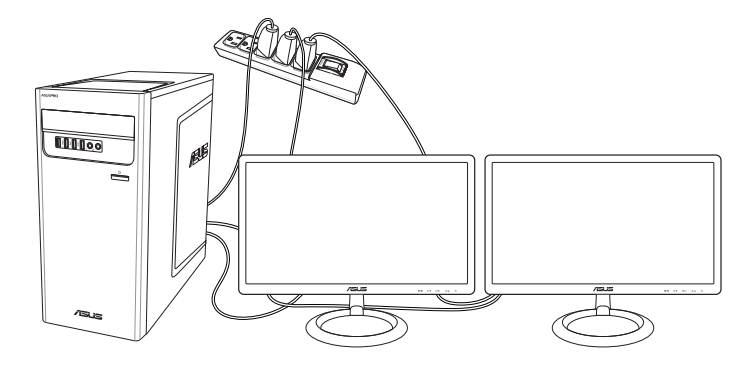

- 3. Включите компьютер.
- 4. В меню Пуск нажмите **Настройки** > **Система** > **Дисплей**.
- 5. Сконфигурируйте параметры дисплея.

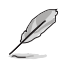

На некоторых видеокартах экран POST появляется только на основном мониторе. Два монитора работают только в Windows.

## <span id="page-26-0"></span>Глава З Использование компьютера

#### Положение тела при использовании настольного компьютера

При использовании настольного ПК, необходимо сохранять правильное положение во избежание деформации запястья, рук и других суставов и мышц. В этом разделе содержатся советы для избежания физического дискомфорта и возможных травм при использовании настольного ПК.

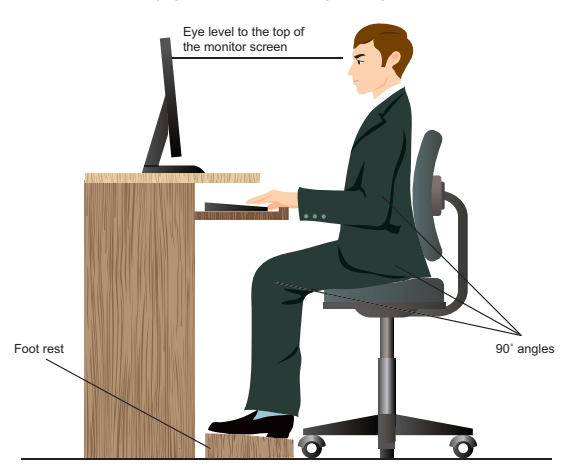

#### Для сохранения правильной осанки:

- Для удобной печати установите стул так, чтобы Ваши локти были на уровне или чуть выше клавиатуры.
- Для расслабления бедер отрегулируйте высоту стула так, чтобы Ваши колени были чуть выше линии бедер. Если необходимо, используйте подставку для ног.
- Отрегулируйте спинку стула так, чтобы она поддерживала основание позвоночника и немного наклонялась назад.
- Сядьте прямо, колени, локти и бедра должны находиться под углом примерно 90°.
- Установите монитор прямо перед собой так, чтобы верхняя часть экрана монитора была на уровне глаз или немного ниже.
- Держите мышь близко к клавиатуре, при необходимости, используйте подставку для рук для уменьшения давления на запястья при наборе текста.
- Использийте настольный ПК в комфортабельном освещенном месте и разместите его подальше от источников яркого света, например окна и солнечного света.
- При использовании компьютера делайте регулярные перерывы.

#### <span id="page-27-0"></span>**Использование оптического привода (опционально)**

#### **Установка оптического диска**

#### **Для установки оптического диска:**

- 1. При включенной системе нажмите кнопку извлечения лотка.
- 2. Поместите диск в оптический привод этикеткой вверх.
- 3. Нажмите лоток для его закрытия.
- 4. В окне автозапуска выберите программу для доступа к файлам.

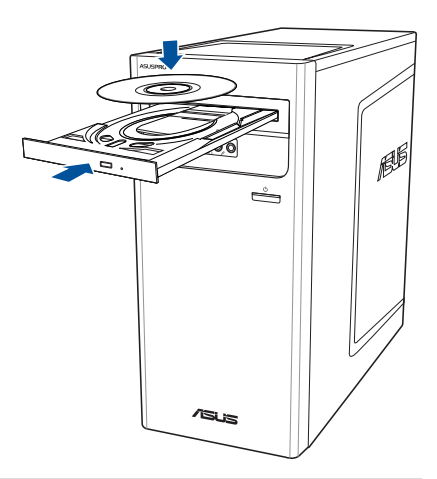

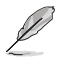

- Если автозапуск выключен, для доступа к данным на оптическом диске выполните следующее:
- • В Windows 10 в меню Пуск выберите **Проводник** и дважды щелкните по иконке CD/DVD.

#### **Извлечение оптического диска**

#### **Для извлечения оптического диска:**

- 1. Для извлечения лотка выполните любое из следующих действий :
	- Нажмите кнопку извлечения лотка.
	- Извлечение лотка в Windows 10 / Windows 10 Pro:
		- В Windows 10 в меню Пуск выберите **Проводник**, щелкните правой кнопкой по иконке CD/DVD и выберите **Извлечь**.
- 2. Осторожно возьмите диск за края и извлеките его.

#### <span id="page-28-0"></span>**Конфигурация портов USB в BIOS**

Вы можете включить или отключить передние и задние порты USB 2.0 и USB3.2 Gen 1 в BIOS.

#### **Для включения или отключения портов USB 2.0 и USB 3.2 Gen 1 выполните следующее:**

- 1. При загрузке нажмите <Delete> для входа в BIOS.
- 2. В BIOS выберите **Advanced > USB Configuration** > **USB Single Port Control**.
- 3. Выберите порт USB, который хотите включить или отключить.
- 4. Нажмите <Enter> для включения или отключения выбранного порта USB.
- 5. Нажмите **Exit** и выберите **Save Changes & Reset** для сохранения изменений.

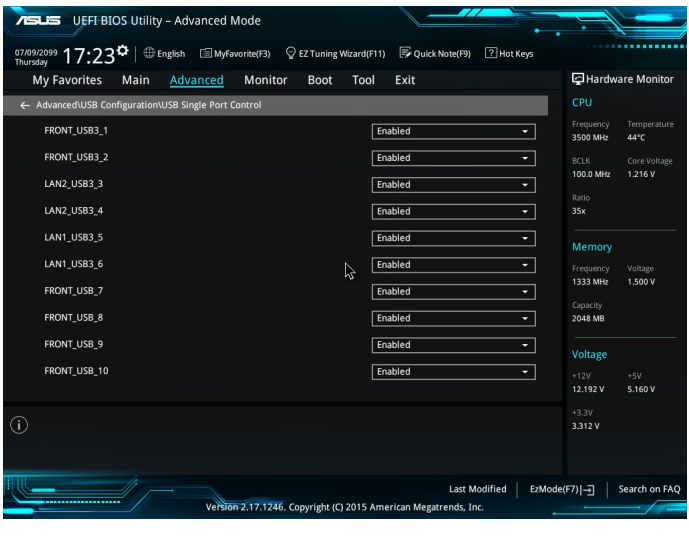

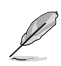

Расположение портов USB смотрите в главе 1.

#### <span id="page-29-0"></span>**Настройка безопасности жесткого диска в BIOS**

В BIOS Setup можно задать пароль для защиты жесткого диска.

#### **Для задания пароля жесткого диска в BIOS Setup:**

- 1. При загрузке нажмите <Delete> для входа в BIOS.
- 2. В BIOS на экране EZ Mode выберите **Exit** > **Advanced Mode**. На экране Advanced Mode нажмите **Main** > **HDDx: [имя жесткого диска]** для открытия окна HDD Password.
- 3. Выберите пункт **Set User Password** и нажмите <Enter>.
- 4. Введите пароль в поле **Create New Password** и нажмите <Enter>.
- 5. Подтвердите пароль.
- 6. Нажмите **Exit** и выберите **Save Changes & Reset** для сохранения изменений.

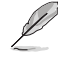

Этот пароль, необходим для доступа к жесткому диску.

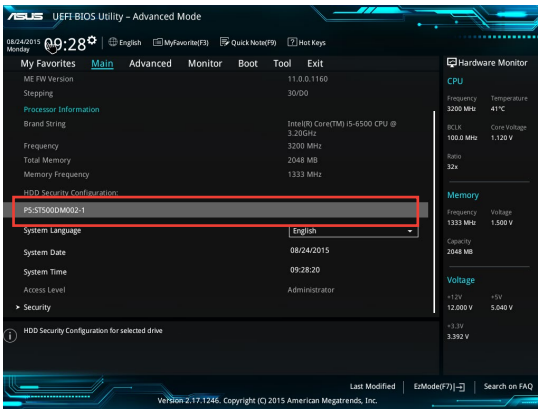

#### **Для изменения пароля жесткого диска в BIOS Setup:**

- 1. Повторите инструкции 1 и 2 из предыдущего раздела для открытия экрана HDD Password.
- 2. Выберите пункт **Set User Password** и нажмите <Enter>.
- 3. Введите текущий пароль в поле **Enter Current Password** и нажмите <Enter>.
- 4. Введите новый пароль в поле **Create New Password** и нажмите <Enter>.
- 5. Подтвердите пароль.
- 6. Нажмите **Exit** и выберите **Save Changes & Reset** для сохранения изменений.

Для очистки пароля выполните инструкции по смене пароля пользователя, но нажмите <Enter> вместо нового пароля. После очистки пароля в пункте **Set User Password** будет отображаться **Not Installed**.

## <span id="page-30-0"></span>**Глава 4**

#### **Подключение к интернету**

#### **Проводное подключение**

С помощью сетевого кабеля подключите компьютер к DSL/кабельному модему или локальной сети.

#### **Подключение через DSL/кабельный модем**

**Для подключения через DSL/кабельный модем:**

1. Настройте DSL/кабельный модем.

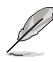

Для получения информации обратитесь к документации, поставляемой в комплекте с DSL/ кабельным модемом.

2. Подключите один конец сетевого кабеля к LAN порту на задней панели компьютера, а другой конец к DSL/кабельному модему.

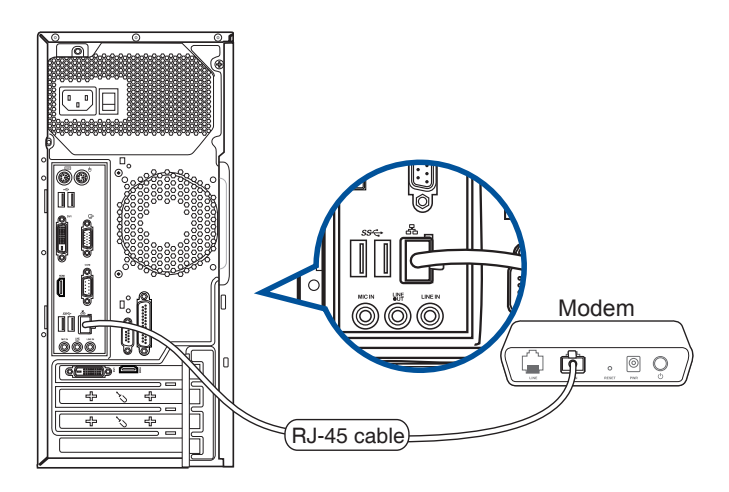

#### **Подключение через локальную сеть (LAN)**

#### **Для подключения через локальную сеть (LAN):**

1. Подключите один конец сетевого кабеля к LAN порту на задней панели компьютера, а другой конец к локальной сети.

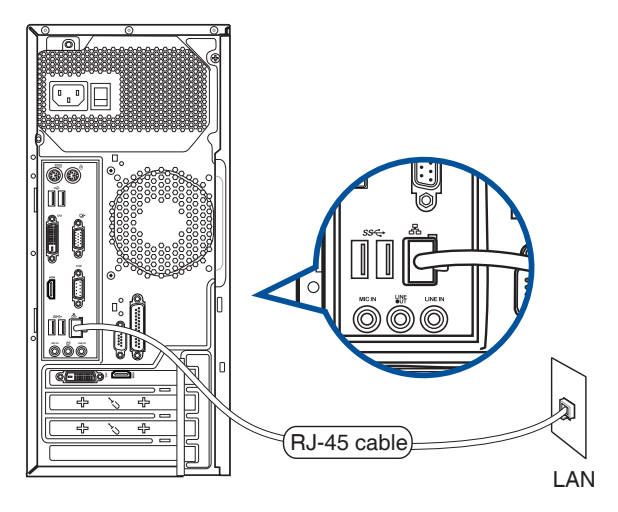

- 2. Включите компьютер.
- 3. Сконфигурируйте параметры для подключения к интернету.

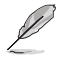

- • Подробную информацию смотрите в разделе **Конфигурация сетевого подключения**.
- Для получения подробной информации или помощи в создании подключения к интернету обратитесь к Вашему провайдеру (ISP).

## <span id="page-32-0"></span>**Глава 5 Использование ASUS Business Manager**

#### **ASUS Business Manager**

ASUS Manager предоставляет набор инструментов для настройки и обслуживания Вашего компьютера.

#### **Установка ASUS Business Manager**

- 1. Вставьте DVD с драйверами и утилитами в оптический привод.
- 2. В появившемся окне нажмите **Utilities > ASUS Business Manager**.

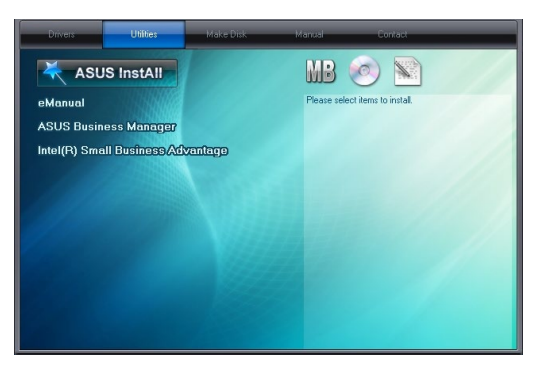

3. На экране ASUS Manager выберите приложения, которые нужно установить.

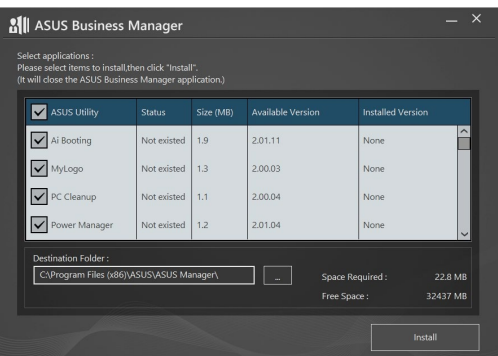

- 4. Нажмите **Install**.
- 5. Система предложит перезагрузить компьютер для завершения процесса установки.

#### **Запуск ASUS Manager**

Запустите ASUS Manager, нажав **Пуск > ASUS > ASUS Manager**

#### **Иконки и список**

ASUS Manager поддерживает просмотр в виде иконок и списка. Для отображения доступных инструментов в виде списка нажмите иконку **Список** .

#### **Иконки**

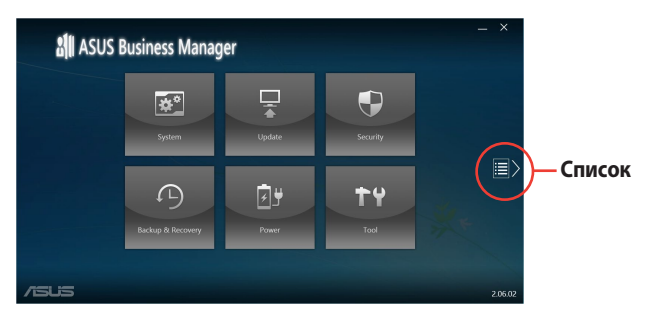

#### **Список**

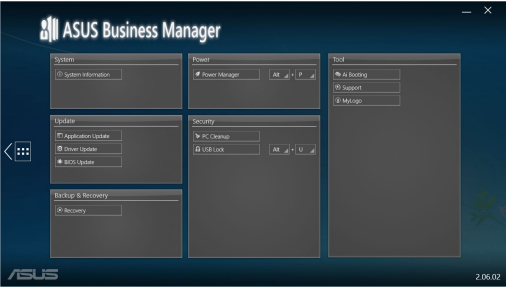

#### Система

Экран System Information отображает информацию об аппаратном и программном обеспечении вашего компьютера.

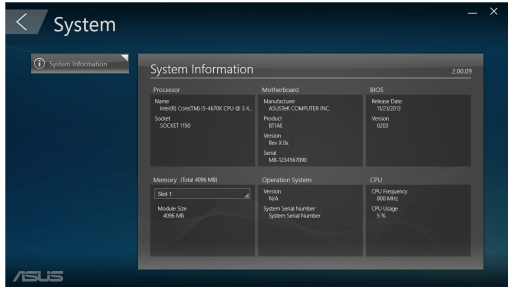

#### Обновление

Для загрузки и установки драйверов, BIOS и приложений ASUS нажмите Update на главном экране ASUS Manager.

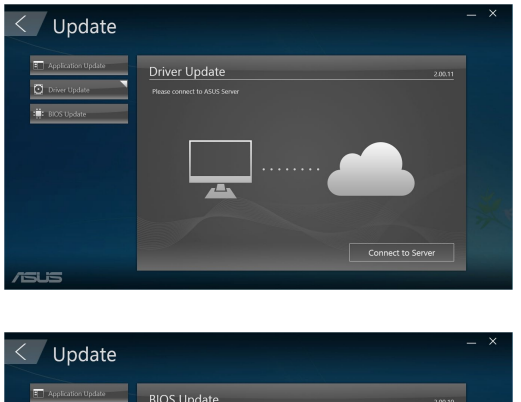

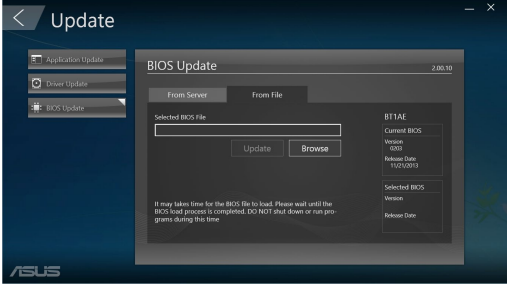

#### Безопасность

Для доступа к утилитам PC Cleanup and USB Lock нажмите Security на главном экране ASUS Manager.

#### **PC Cleanup**

PC Cleanup предоставляет возможность для удаления временных и ненужных файлов с вашего компьютера, освобождая место на жестком диске.

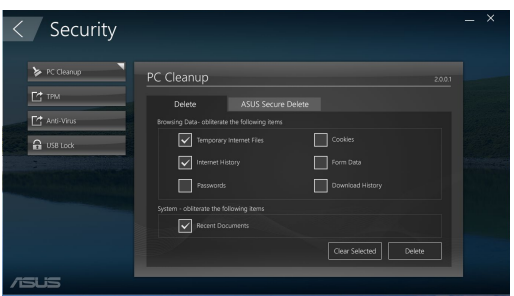

#### **ASUS Secure Delete**

ASUS Secure Delete позволяет надежно удалить файлы просто перетащив их.

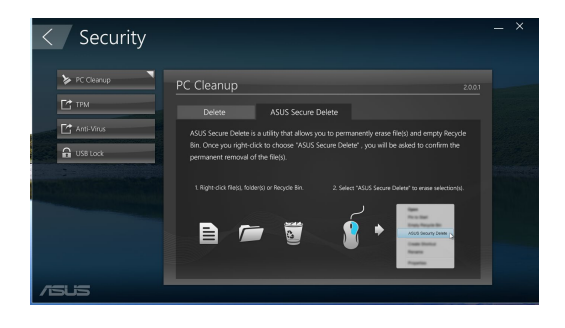

Для использования ASUS Secure Delete:

- 1. Для добавления файлов в окно удаления выполните любое из следующих действий:
	- • Перетащите файлы в окно удаления.

music<br>photo C:\USers\English\Desktoj<br>C^Llrarr\Englirh\Darkho Secure Delete

- Шелкните правой кнопкой на файле и выберите ASUS Secure Delete.
- Save with<br>
add to archive...<br>
 Add to "movie.rar"<br>
 Compress to "movie.rar"<br>■ Compress to "movie.rar"<br>
 Partementium unities Include in library Send to Cut Copy Create shortcut Delete ASUS Secure Delete
- 2. Для удаления файла из списка, выберите файл и нажмите  $\Box$

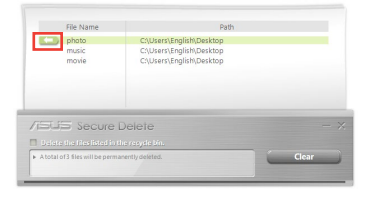

3. Установите флажок **Удалить файлы, помещенные в корзину**, если Вы хотите удалить все файлы в корзине.

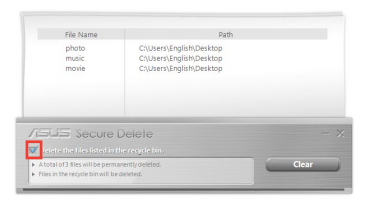

4. Нажмите **Clear**, при появлении подтверждающего сообщения затем нажмите **OK** для удаления всех файлов в окне удаления и корзине (если выбрано в шаге 3).

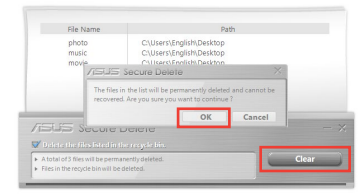

#### **USB Lock**

USB Lock обеспечивает защиту портов USB, кардридера и оптического привода с помощью пароля.

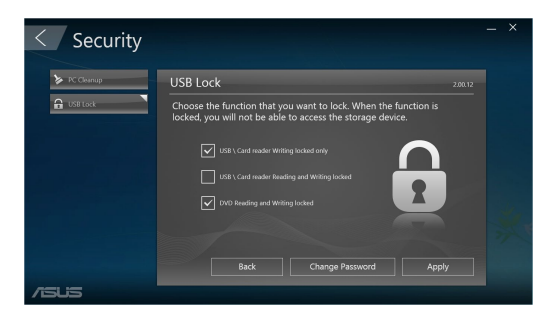

#### **Резервное копирование и восстановление**

Для загрузки с внешнего устройства, восстановления системы и настройки загрузочных параметров нажмите **Recovery** на главном экране ASUS Manager.

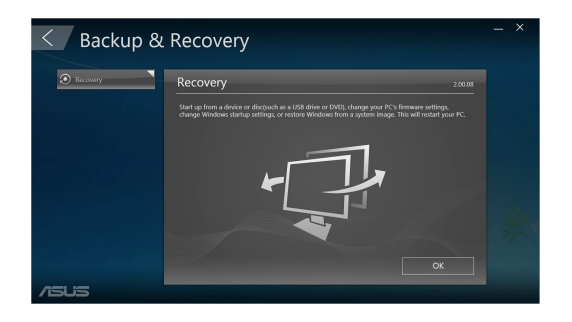

#### **Питание**

Для управления питанием нажмите **Power** на главном экране ASUS Manager. С помощью Power Manager можете задать время для перехода системы в спящий режим, отключения дисплея и жесткого диска.

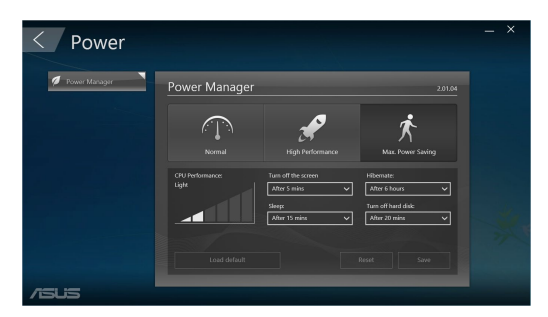

#### **Сервис**

Для доступа к экранам Support, Ai Booting или MyLogo нажмите **Tool** на главном экране ASUS Manager.

#### **Поддержка**

На экране поддержки отображается информация о сайтах ASUS и контактная информация.

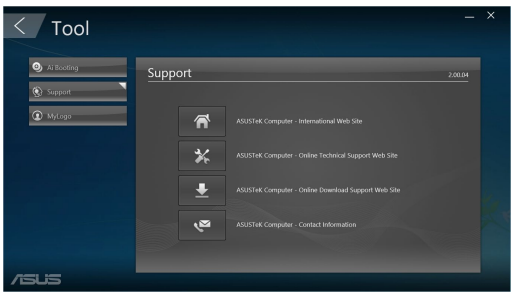

#### **Ai Booting**

Ai Booting отображает список загрузочных накопителей. Выберите устройство, затем нажмите кнопку вправо/влево для смены приоритета при загрузке.

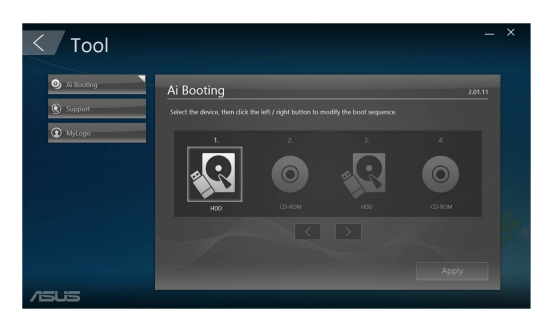

#### **MyLogo**

Утилита ASUS MyLogo позволяет заменить загрузочный логотип. Загрузочный логотип изображение, которое появляется на экране во время самотестирования системы при включении (POST).

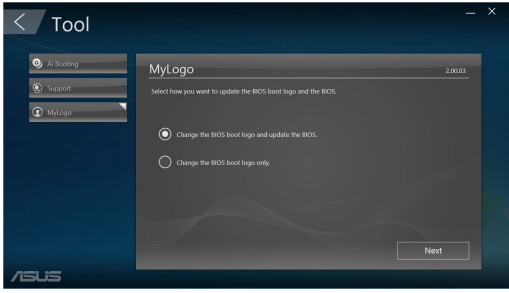

Изменение логотипа BIOS

- 1. Выберите любую опцию и нажмите **Next**:
	- • Изменить загрузочный логотип и обновить BIOS.
	- Изменить только загрузочный логотип.

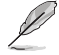

Перед использованием первого варианта, убедитесь, что Вы загружаете прошивку с помощью ASUS Update.

- 2. Нажмите **Обзор** для поиска изображения, которое Вы хотите использовать в качестве логотипа (и скачайте BIOS в случае необходимости) и нажмите **Запуск**.
- 3. Следуйте инструкциям на экране для завершения процесса.

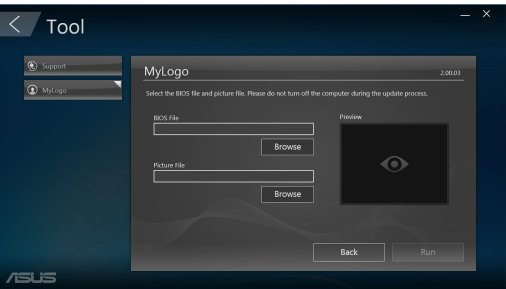

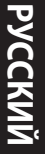

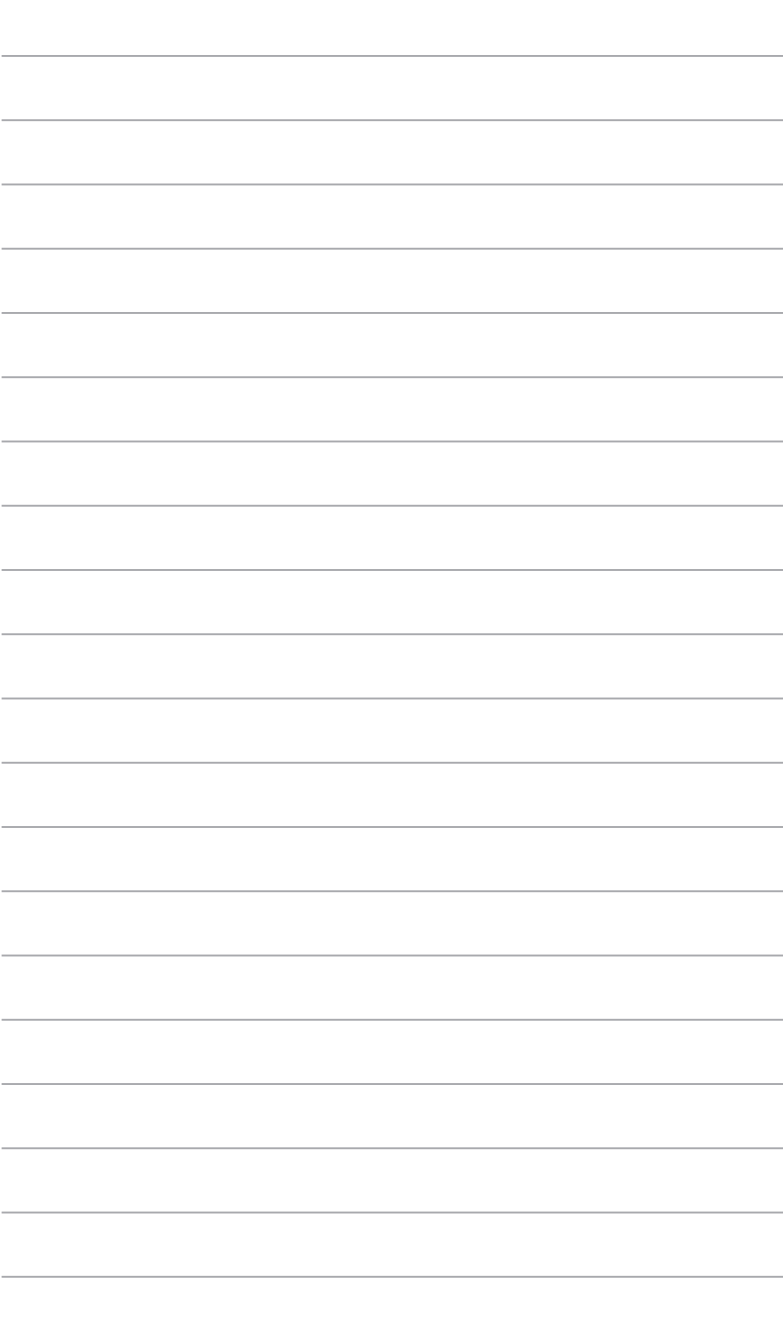

## <span id="page-42-0"></span>**Глава 6 Устранение неисправностей**

#### **Устранение неисправностей**

В этой главе представлены некоторые проблемы, которые могут возникнуть и возможные пути их решения.

#### **? Мой компьютер не включается и индикатор питания на передней панели не горит.**

- • Проверьте правильность подключения компьютера.
- Проверьте розетку.
- Проверьте, что блок питания включен. Подробную информацию смотрите в разделе **Включение/отключение компьютера** в главе 1.

#### **? Мой компьютер зависает.**

- Для закрытия программ, которые не отвечают выполните следующие действия:
	- 1. Одновременно нажмите клавиши <Alt> <Ctrl> <Delete>, затем нажмите **Диспетчер задач**.
	- 2. Выполните следующие действия в зависимости от операционной системы:

#### **В Windows 10:**

 На вкладке **Процессы** в **Диспетчере задач** выберите программу, которая не отвечает и нажмите **Завершить задачу**.

Если клавиатура не отвечает. Нажмите и удерживайте нажатой кнопку питания на корпусе, пока компьютер не выключится. Затем нажмите кнопку питания для его включения.

#### **? Я не могу подключиться к беспроводной сети с помощью ASUS WLAN Card (только на некоторых моделях)?**

- Убедитесь, что Вы ввели правильный ключ для подключения к беспроводной сети.
- Для улучшения беспроводной связи подключите внешние антенны (поставляются опционально) к ASUS WLAN Card и расположите их на верхней части корпуса компьютера.

#### **? Не работают клавиши со стрелками на цифровой клавиатуре.**

Убедитесь, что индикатор Number Lock не горит. Когда индикатор Number Lock горит, клавиши на цифровой клавиатуре используется только для ввода чисел. Если Вы хотите использовать клавиши со стрелками на цифровой клавиатуре, нажмите клавишу Number Lock для выключения индикатора.

#### **? Нет изображения на мониторе.**

- Убедитесь, что монитор включен.
- Убедитесь, что монитор правильно подключен к видеовыходу компьютера.
- Если компьютер оснашен дискретной видеокартой, убедитесь, что Вы подключили монитор к видеовыходу дискретной видеокарты.
- Проверьте, не изогнуты ли контакты на разъеме. При обнаружении погнутых контактов замените кабель.
- Убедитесь, что монитор правильно подключен к источнику питания.
- Дополнительную информацию по устранению неисправностей смотрите в документации, поставляемой с монитором.

#### **? При использовании нескольких мониторов изображение только на одном мониторе.**

- Убедитесь, что оба монитора включены.
- Во время POST, изображение имеется только на мониторе, подключенном к VGA разъему. Два монитора работают только в Windows.
- При наличии дискретной видеокарты, убедитесь, что мониторы подключены к ее выходу.
- Проверьте правильность настроек для нескольких дисплеев.

#### **? Мой компьютер не может обнаружить USB-накопитель.**

- При подключении USB-накопитель к компьютеру. Windows автоматически устанавливает для него драйвер. Немного подождите и откройте Мой компьютер и убедитесь, что USB-накопитель обнаружен.
- Подключите USB-накопитель к другому компьютеру и убедитесь, что он исправен.

#### **? Я хочу восстановить или отменить изменения в системе не затрагивая моих файлов и данных.**

#### **В Windows 10:**

Вы можете использовать опции Windows 10 для обновления или сброса системных настроек. Для использования опции обновления в меню "Пуск" нажмите **Настройки** > **Обновление и восстановление** > **Сброс компьютера**, выберите **Keep my files** подождите несколько секунд и нажмите **Далее** для продолжения или **Отмена** для выхода. Для использования опции сброса в меню "Пуск" нажмите **Настройки** > **Обновление и восстановление** > **Сброс компьютера**, выберите **Удалить все > Только диск, на котором установлена система Windows > Просто удалить мои файлы** и нажмите **Сброс**.

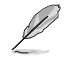

По умолчанию ваши личные файлы, приложения и настройки хранятся на системном диске (например. C:), перед сбросом системы переместите их на другой диск (например D: или E:).

#### **? Искажено изображение на HDTV.**

Это обусловлено разным разрешением Вашего монитора и HDTV. Настройте разрешение экрана в соответствии с HDTV. Для изменения разрешения экрана:

#### **В Windows 10**

 • В меню Пуск нажмите **Настройки** > **Система** > **Дисплей**.

#### **? Нет звука из колонок.**

- Убедитесь, что Вы подключили колонки к линейному выходу (салатовый) на передней или задней панели.
- Убедитесь, что колонки подключены к источнику питания и включены.
- Отрегулируйте громкость звука в колонках.
- Убедитесь, что в компьютере звук включен.
	- Если отключен, иконка громкости отображается в виде Для включения звука нажмите **в в области уведомлений Windows, затем нажмите**
	- Если не выключен, нажмите  $\ket{\psi}$  и перетащите ползунок для регулировки громкости.
- Подключите колонки к другому компьютеру и убедитесь, что они исправны.

#### **? DVD привод не может прочитать диск.**

- Проверьте, что диск вставлен этикеткой вверх.
- Убедитесь, что диск находится в центре лотка, особенно для дисков нестандартных размеров или формы.
- Убедитесь, что диск не поцарапан и не поврежден.

#### **? Не функционирует кнопка извлечения диска.**

- 1. В Windows 10 в меню Пуск выберите **Проводник**.
- 2. Щелкните правой кнопкой по и выберите Извлечь.

#### **Питание**

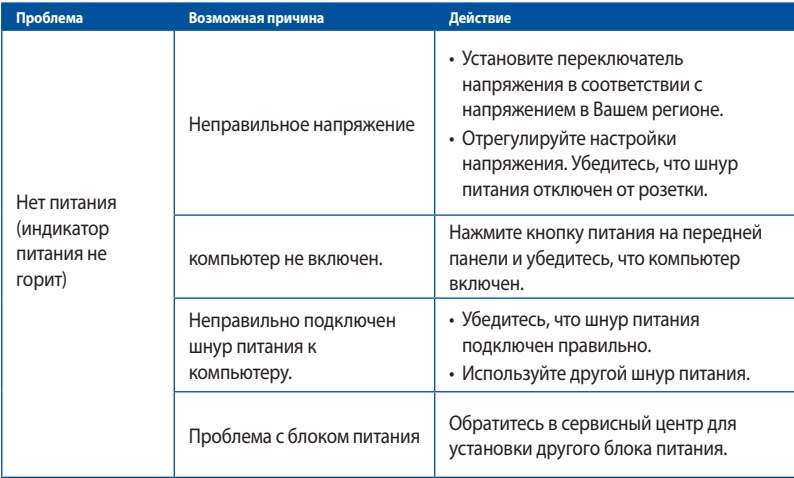

# **РУССКИЙ**

#### **Дисплей**

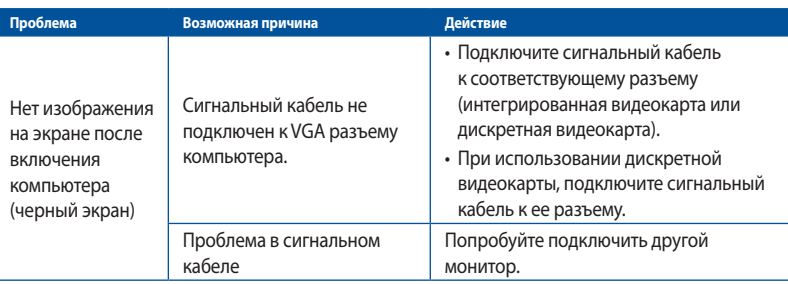

#### **LAN**

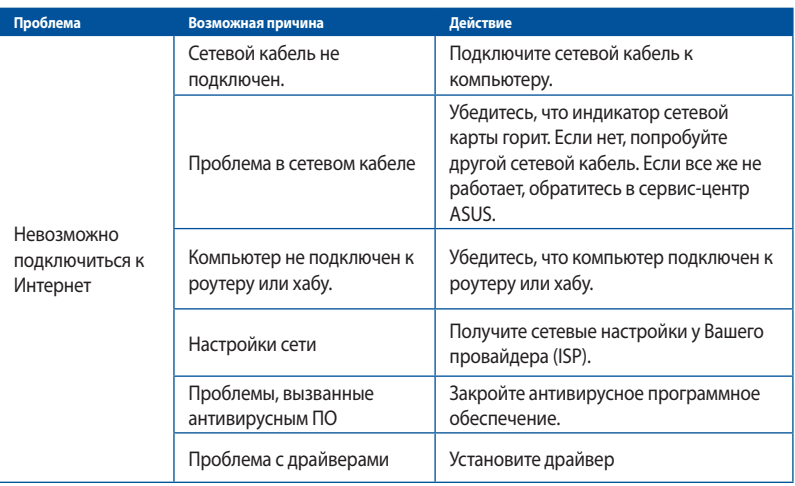

#### **Звук**

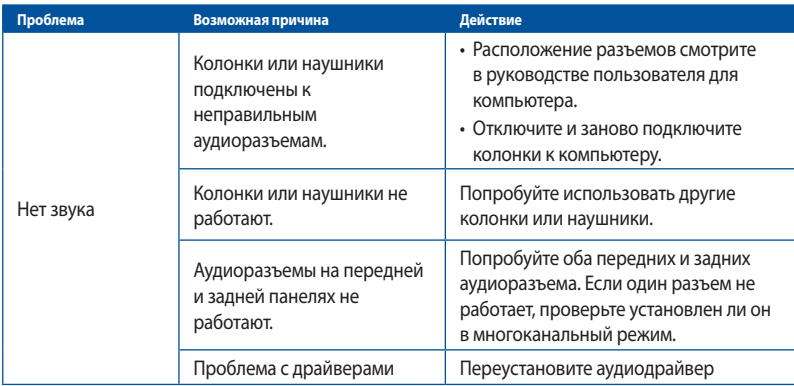

#### **Система**

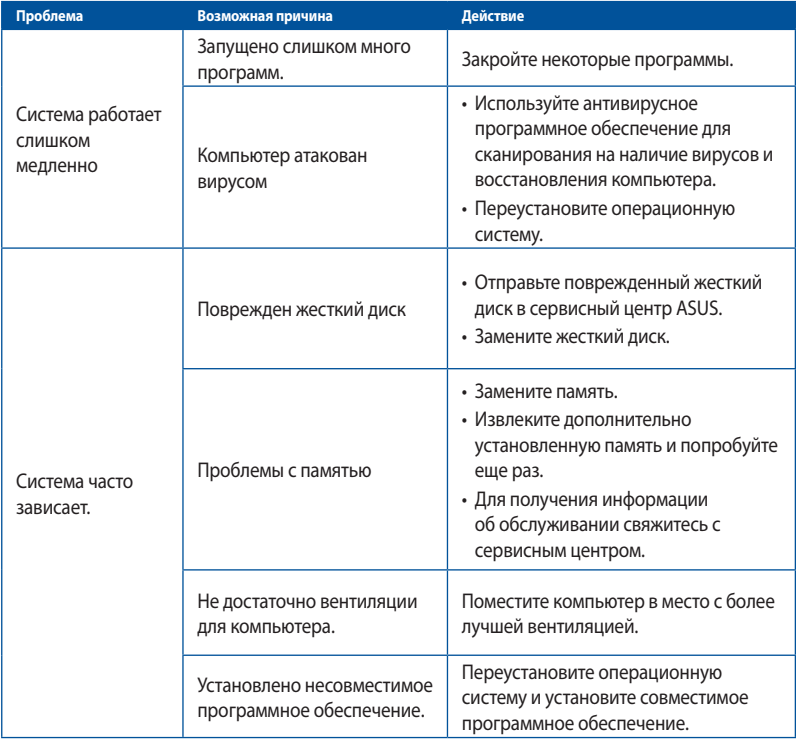

#### **Процессор**

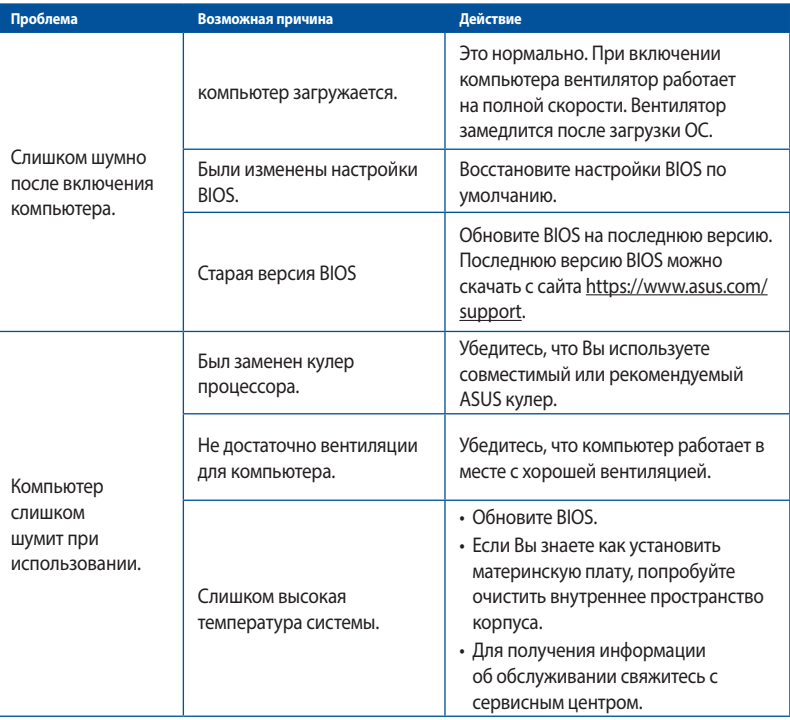

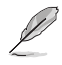

Если проблема все же осталась, обратитесь в сервисный центр за помощью. Список сервисных центров можно посмотреть на сайте https://www.asus.com/support.

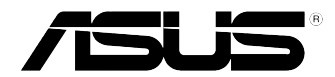

## <span id="page-50-0"></span>**ASUS ПК Windows 10 Руководство пользователя**

R10435 Первое издание Май 2015 Copyright © ASUSTeK Computer Inc. Все права защищены

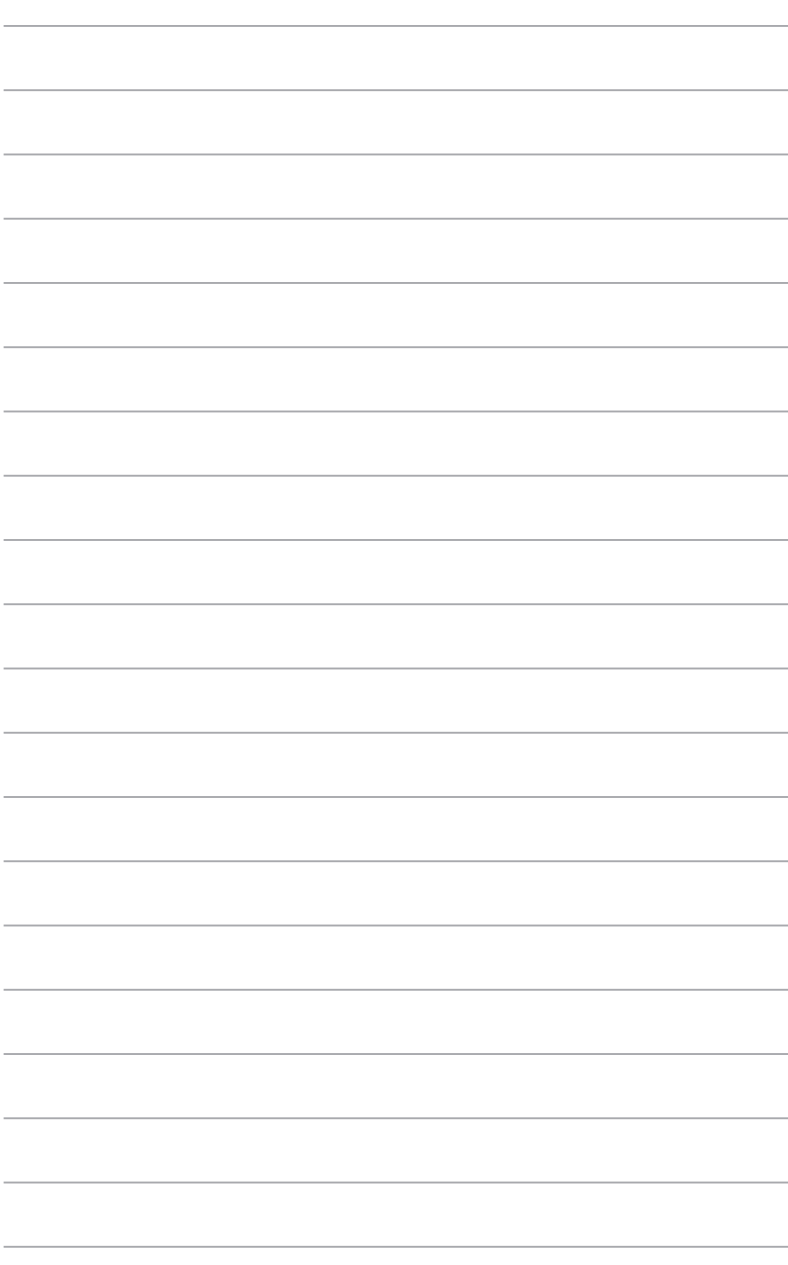

#### <span id="page-52-0"></span>Первое включение

При первом включении появится несколько экранов, помогающих настроить основные параметры операционной системы Windows 10.

#### При включении компьютера в первый выполните следующее:

При первом включении появится несколько экранов, помогающих настроить основные параметры операционной системы Windows 10.

#### При включении компьютера в первый выполните следующее:

- Нажмите кнопку питания. Дождитесь появления экрана настройки.  $1.$
- $2.$ На экране настройки выберите желаемый язык.
- $\overline{3}$ . Внимательно ознакомьтесь с условиями лицензионного соглашения и нажмите Я принимаю.
- $\overline{4}$ . Для конфигурации основных опций следуйте инструкциям на экране:
	- Персонализация  $\ddot{\phantom{0}}$
	- Онлайн-службы
	- Настройки  $\ddot{\phantom{0}}$
	- Ваша учетная запись
- $5.$ Дождитесь завершения установки приложений и конфигурации системных настроек. После установки появится рабочий стол Windows 10.

#### <span id="page-53-0"></span>Использование интерфейса Windows 10

Пользовательский интерфейс (UI) Windows 10 оснащен меню Пуск и начальным экраном в виде плиток. Он состоит из разнообразных функций, используемых при работе с компьютером.

Нажмите учетную запись для изменения Нажмите для расширения изображения, выхода или блокировки начального экрана компьютера.  $\Delta \sim 1$ **File Evalore** .<br>Life at a glance Plav and explore Document **Allia** ⊺∙  $\tilde{\boldsymbol{\omega}}$ Setting (a. a  $14 - 11 - 12$  $\bullet$ **Snipping Tool** کان **AMI** Ł Sticky Notes 5 帀  $\mathbf{z}_i$ Pennie (<sup>1</sup>) Po Search the web and Windows E Нажмите для открытия меню Прикрепите или запустите приложение из панели Пуск Прикрепите задач или запустите Нажмите для отображения всех приложение приложений с начального Нажмите для перехода в режим экрана сна, выключения или перезагрузки компьютера.

#### Меню 'Пуск'

Windows 10 возвращает меню Пуск с некоторыми улучшениями, например местом для любимых приложений, людей или сайтов.

Меню Пуск можно открыть двумя способами:

- Нажмите кнопку Пуск в нижнем левом углу экрана.
- Нажмите клавишу Windows Start | Паклавиатуре.

#### Закрепление приложений в меню Пуск или на панели задач

#### Для закрепления приложения:

- 1. В меню Пуск нажмите Все приложения, затем выберите приложение, которое нужно прикрепить.
- $2.$ Нажмите Закрепить на начальном экране или Закрепить на панели задач для прикрепления выбранного приложения на начальном экране или в панели задач. Также для закрепления приложения можно перетащить его на начальный экран или панель задач.

#### **Начальный экран**

Начальный экран, который появляется вместе с меню Пуск позволяет организовать все приложения в одном месте. Приложения на начальном экране отображаются в виде плиток для удобного доступа.

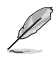

Перед запуском некоторых приложений необходимо войти в учетную запись Microsoft.

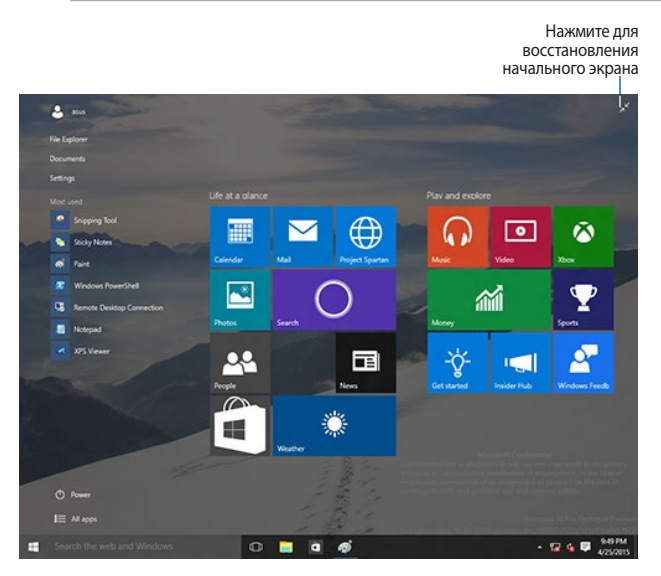

#### **Перемещение приложений на начальном экране**

Приложения можно перемещать на начальном экране просто перетаскивания их на новое место.

#### **Изъятие приложений с начального экрана**

Для удаления приложения со стартового экрана, щелкните по приложению правой кнопкой для активации его параметров, затем нажмите **Удалить из меню Пуск**.

#### **Панель задач**

Windows 10 оснащена панелью задач, которая сохраняет все запущенные приложения в фоновом режиме.

#### **Изъятие приложения из панели задач**

- 1. На начальном экране или панели задач щелкните правой кнопкой на приложении, которое нужно открепить.
- 2. Выберите **Открепить от начального экрана** или **Изъять эту программу из панели задач** для открепления приложения.

#### **Просмотр задач**

Для отображения всех запущенных приложений нажмите  $\overline{\mathbb{O}}$  в панели задач.

Если просмотр задач отключен, нажмите > **Отобразить кнопку просмотра задач** для отображения иконки просмотра задач <sup>11</sup>.

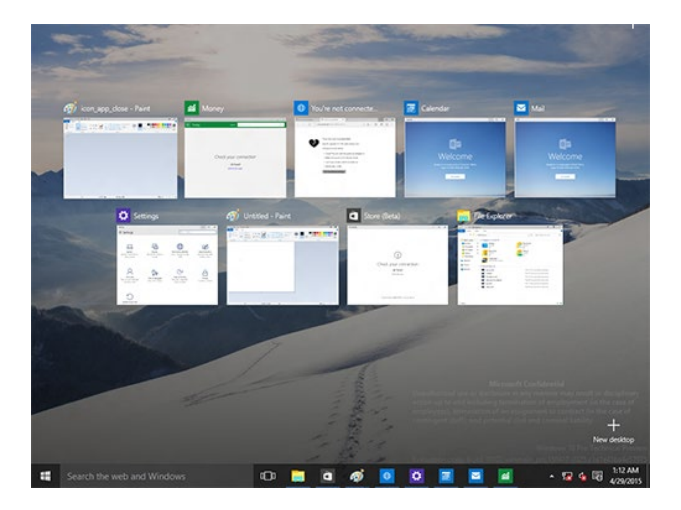

#### **Функция Snap**

Функция Snap отображает несколько приложений на одном экране, позволяя переключаться между ними.

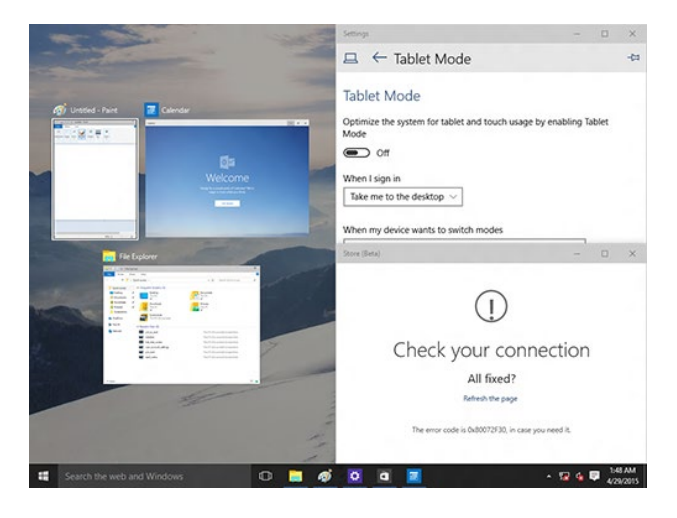

#### **Использование Snap**

Для запуска панели Charms можно использовать мышь или клавиатуру.

Использование мыши

- a) Запустите приложение, затем перетащите на желаемое место.
- b) Перетащите другое приложение на другое место.

Использование клавиатуры

- а) Запустите приложение, затем используйте  $\boxed{4}$  и клавиши со стрелками для перемещения приложения на желаемое место.
- b) Переместите другое приложение с помощью  $\boxed{4}$  и клавиш со стрелками.

#### <span id="page-57-0"></span>Горячие клавиши

Используя сочетания клавиш на клавиатуре можно запускать приложения и управлять функциями Windows 10.

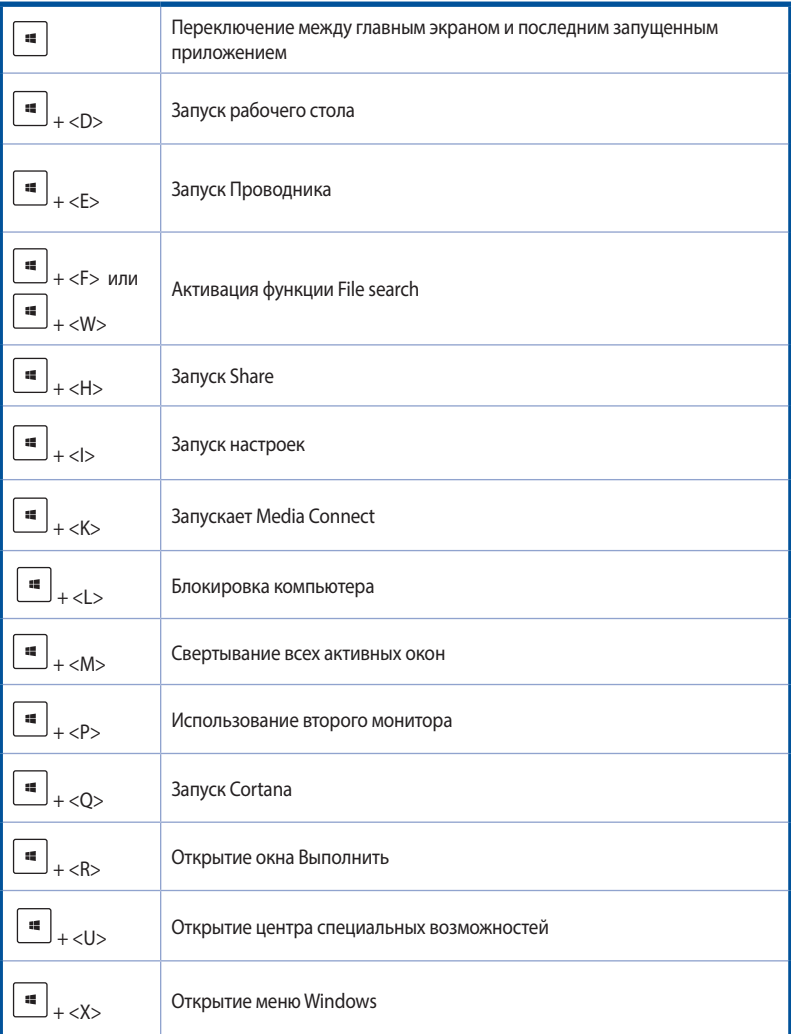

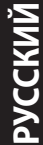

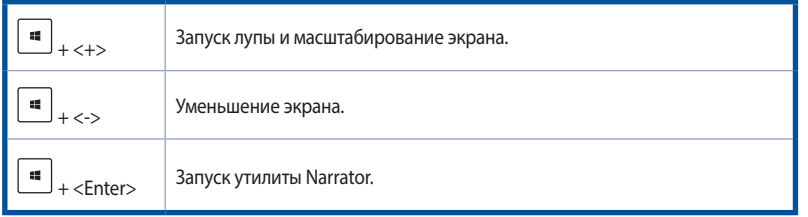

#### **Удаление всех данных и переустановка Windows 10**

Опция **Удалить все и переустановить** позволяет восстановить систему к заводским настройкам по умолчанию. Инструкции по включению этой опции смотрите ниже.

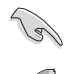

Перед использованием этой опции сохраните все Ваши данные на внешний носитель.

Этот процесс займет некоторое время.

- 1. В меню Пуск нажмите **Настройки** > **Обновление и безопасность** > **Восстановление**.
- 2. Выполните прокрутку вниз для отображения опции **Удаление всех данных и переустановка Windows**. Нажмите **Начать** под этой опцией.

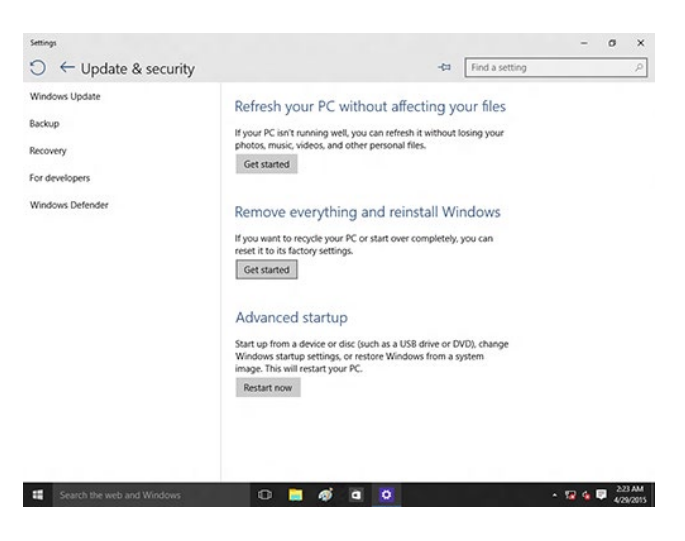

3. Для завершения процесса переустановки и восстановления следуйте инструкциям на экране.

#### <span id="page-59-0"></span>**Контактная информация ASUS**

#### **ASUSTeK COMPUTER INC.**

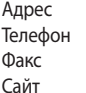

4F, No. 150, Li-Te Rd., Peitou, Taipei 112, Taiwan +886-2-2894-3447  $+886-2-2890-7798$ www.asus.com/

## **Техническая поддержка**

Телефон +86-21-38429911 +86-21-58668722, доб. 9101# Онлайн поддержка http://qr.asus.com/techserv

#### **ASUS COMPUTER INTERNATIONAL (Америка)**

Адрес 800 Corporate Way, Fremont, CA 94539, USA Телефон +1-510-739-3777 Факс **+1-510-608-4555**<br>
Сайт http://www.asus http://www.asus.com/us/

### **Техническая поддержка**

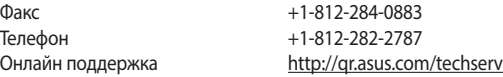

#### **ASUS COMPUTER GmbH (Германия и Австрия)**

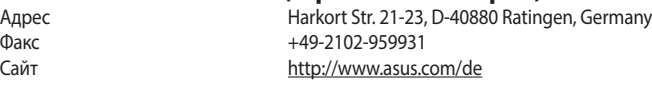

Онлайн контакт: http://eu-rm

## **Техническая поддержка**

Факс +49-2102-959911

+49-2102-5789555 Онлайн поддержка http://qr.asus.com/techserv

#### <span id="page-60-0"></span>**Примечания**

#### Упрощенное заявление о соответствии европейской директиве

Компания ASUS заявляет, что это устройство соответствует основным требованиям и другим соответствующим условиям соответствующих директив. Подробную информацию, пожалуйста, смотрите на www.asus.com/support.